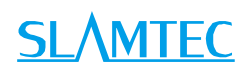

# **雅典娜 Athena2.0 通用机器人平台**

# **型号:N5M42-R2TPL**

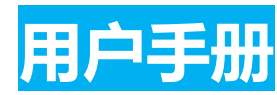

- o 中小型机器人开发
- o 灵活适配 扩展性强
- o 选配功能强大 进一步了解 >

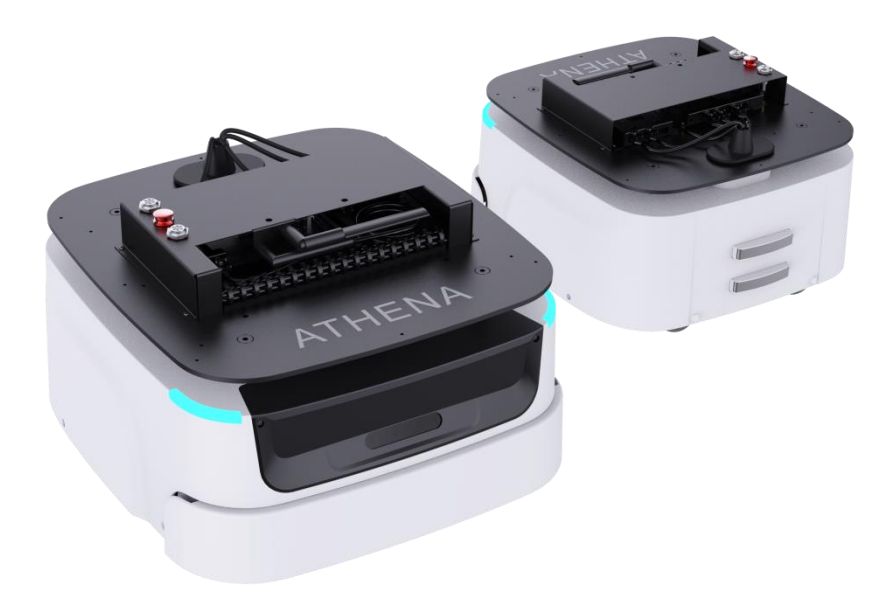

# 目录

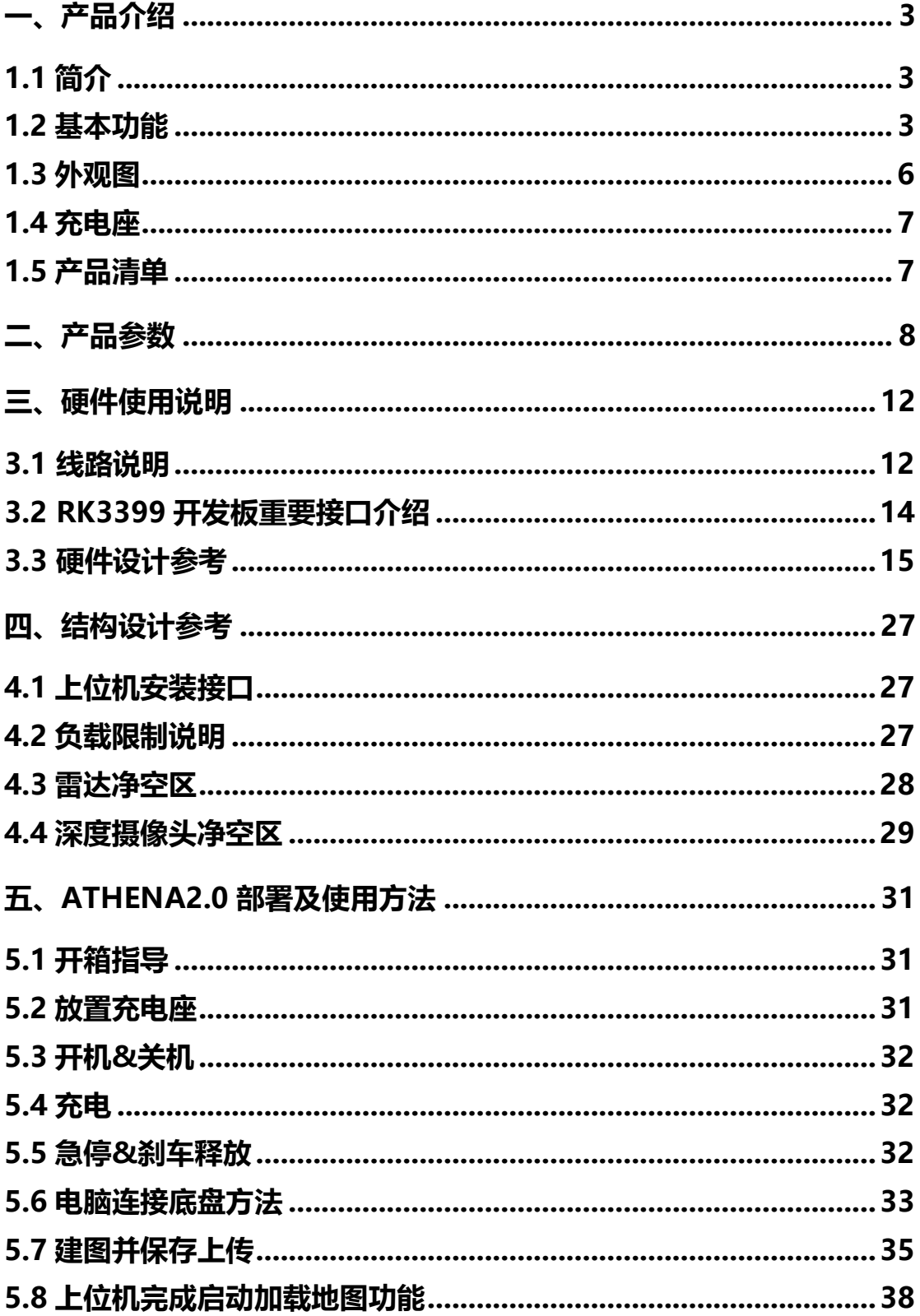

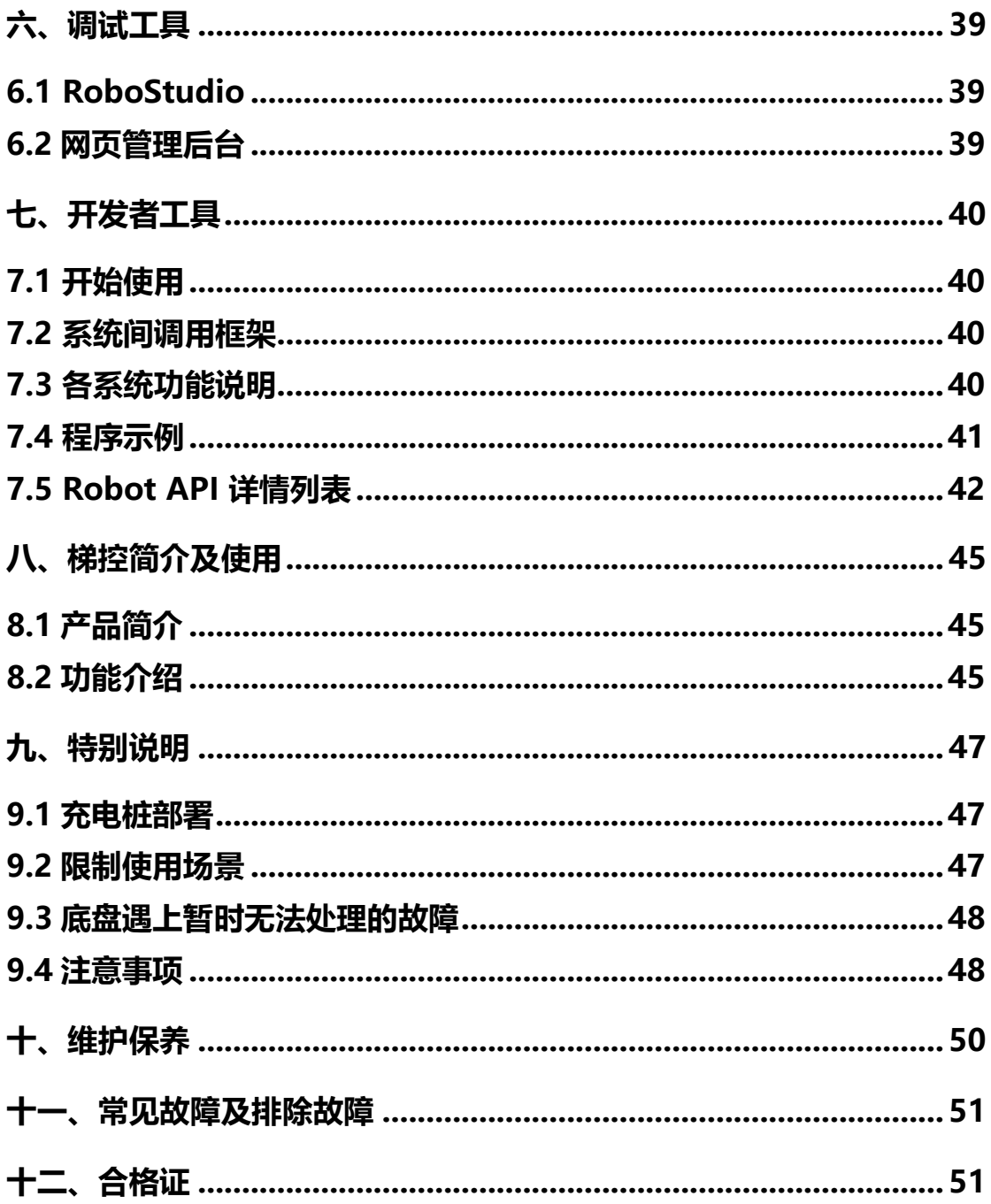

# <span id="page-3-0"></span>一、产品介绍

## <span id="page-3-1"></span>**1.1 简介**

Athena2.0 是一款由 SLAMTEC 研发的小型可扩展、低成本机 器人平台,可满足小型机器人应用开发的需求。如智能巡检机器 人,货柜运送机器人、餐厅送餐机器人等。

其内置思岚最新升级版的高性能 SLAMCUBE2 自主导航定位系 统,使其具备路径规划与定位导航功能,从而能搭载不同应用在各 种商用环境中工作。

#### **多楼层运动 轻部署**

Athena2.0 搭载思岚最新升级的智能梯控 4.0, 能适应不同品 牌的电梯部署,适应性更强

Athena2.0 使用思岚最新升级版的 Robostudio2.0 部署软件, 针对多楼层建图,能够支持一键合并多个楼层的地图,提升了建图 部署效率,精简了部署工作,达到了轻部署快速使用的效果。

#### **多传感器数据融合**

Athena2.0 采用多传感器融合技术,包含激光雷达、磁传感 器、深度摄像头、碰撞传感器等,能在复杂多变的商业环境中应变 自如,成功完成自主建图,定位与导航。

## <span id="page-3-2"></span>**1.2 基本功能**

#### **1.2.1 小巧玲珑 灵活运动**

体积小,灵活运动,能满足小场景灵活运动和免部署的需求, 能轻松通过狭小窄道、能轻松越过坡道,具有较高的过坎稳定性。

## **1.2.2 多楼层配送 轻部署**

Athena2.0 能搭载思岚最新升级的智能梯控 4.0, 能适应不同 品牌的电梯部署, 结合 Robostudio2.0 软件, 直正做到轻部署快速 使用。

最新版智能梯控 4.0,真正解决了狂风暴雨恶劣天气和高层楼气 压通信不定的痛点难题。能够提供对电梯状态的精准检测、程序控 制呼梯、控梯。结合酒店/餐饮机器人,助力机器人的自主乘梯、出 梯,为机器人的多楼层运行场景提供了可行且可靠的解决方案。

## **1.2.3 自主建图定位与导航**

Athena 2.0 内置思岚最新升级版的 SLAMCUBE2 自主导航定 位系统,稳定性更强,能容纳的接口更多,由三盒变一盒的结构设 计,更节约了底盘空间布局。其具备的路径规划、自主建图与定位 导航功能,真正解决了解决机器人"我在哪里"、"我要到哪里 去"以及"我该如何过去"这三大问题。工作过程中无需人为协 助, 能根据需要自动寻找路径, 自动定位、实现自主移动。此外, 它还支持多路线巡逻模式。

## **1.2.4 接口丰富 扩展性强**

该平台拥有完全开放的软硬件平台并提供外扩硬件支持,接口 丰富, 打破开发平台和编程语言的限制, 普话所有类型的上位机, 可通过 SLAMWARE SDK 进行业务逻辑应用开发。

#### **1.2.5 360°防护和智能避障**

Athena 2.0 采用深度摄像头、碰撞传感器、激光雷达等多传感 器融合的方式,能快速准确识别周边动态、静态交互环境,实现智 能避障,极大的降低安全事故发生的概率。同时支持防跌、防撞保 护以及紧急制动功能,使得配送过程可以 360°防护, 安全行走。

#### **1.2.6 自动回充**

Athena 2.0 使用时保证充足的电量以顺利完成指派任务。当电 池电量低于设定阈值时,其会自动返回充电装置充电。

**特别说明:**底盘单独运行时,自动回充功能无法触发,需要开 启配送或消毒插件才能使用。定制机型和搭配整机使用则有自动回 充功能。

## **1.2.7 多机调度&协同**

在大型酒店/写字楼/商场等场景,多台机器相遇会跟据任务优 先级进行避让,多台机器协同共同完成任务,更进一步提高了送物 和引领效率。

Athena 2.0 支持局域网协同作业、云平台管理协同作业,可以 根据环境,动态调整机身速度和配送路径,实现高效、安全、可靠; 的多点配送。

# <span id="page-6-0"></span>**1.3 外观图**

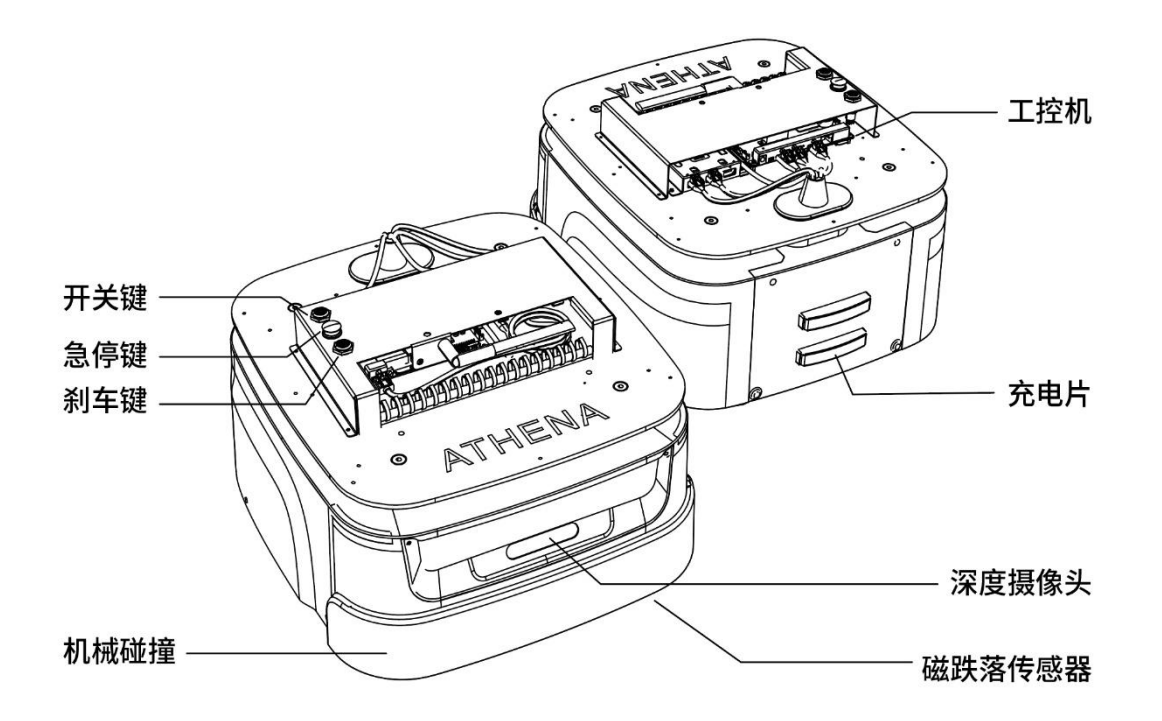

# <span id="page-7-0"></span>**1.4 充电座**

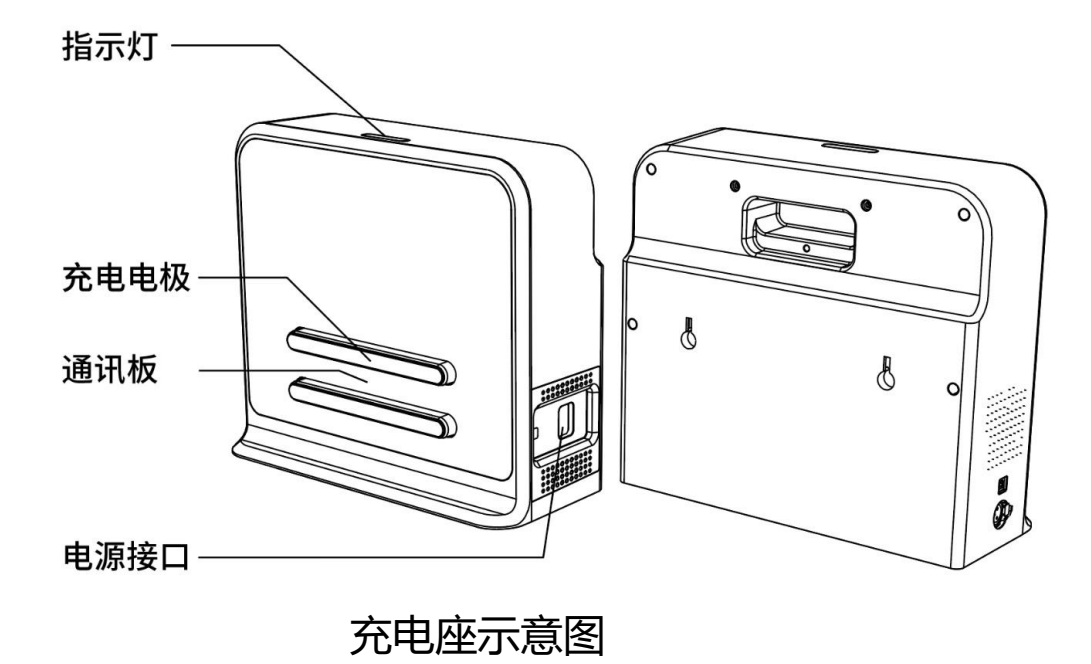

# <span id="page-7-1"></span>**1.5 产品清单**

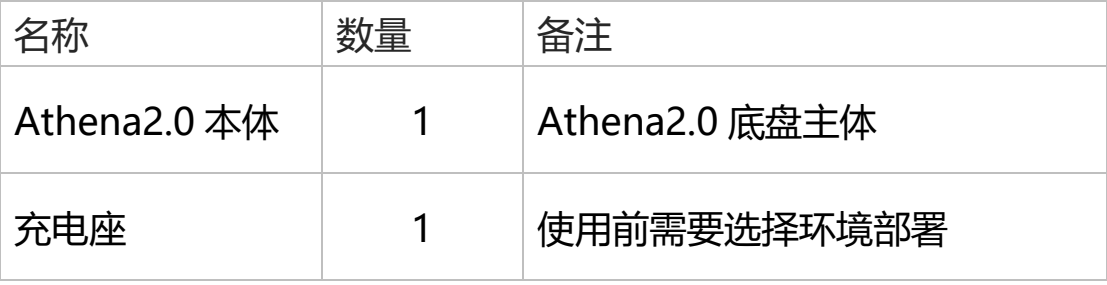

# <span id="page-8-0"></span>二、产品参数

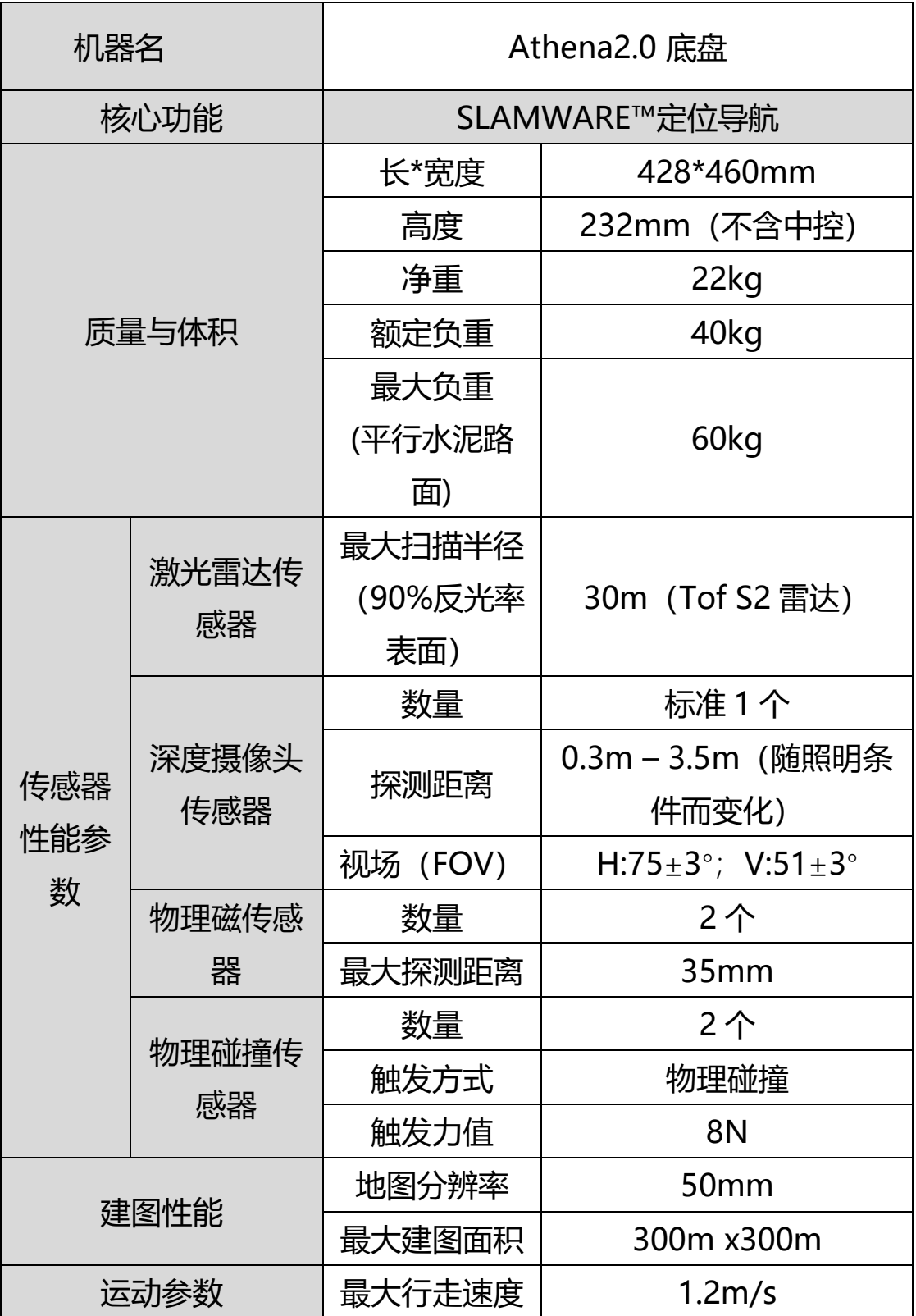

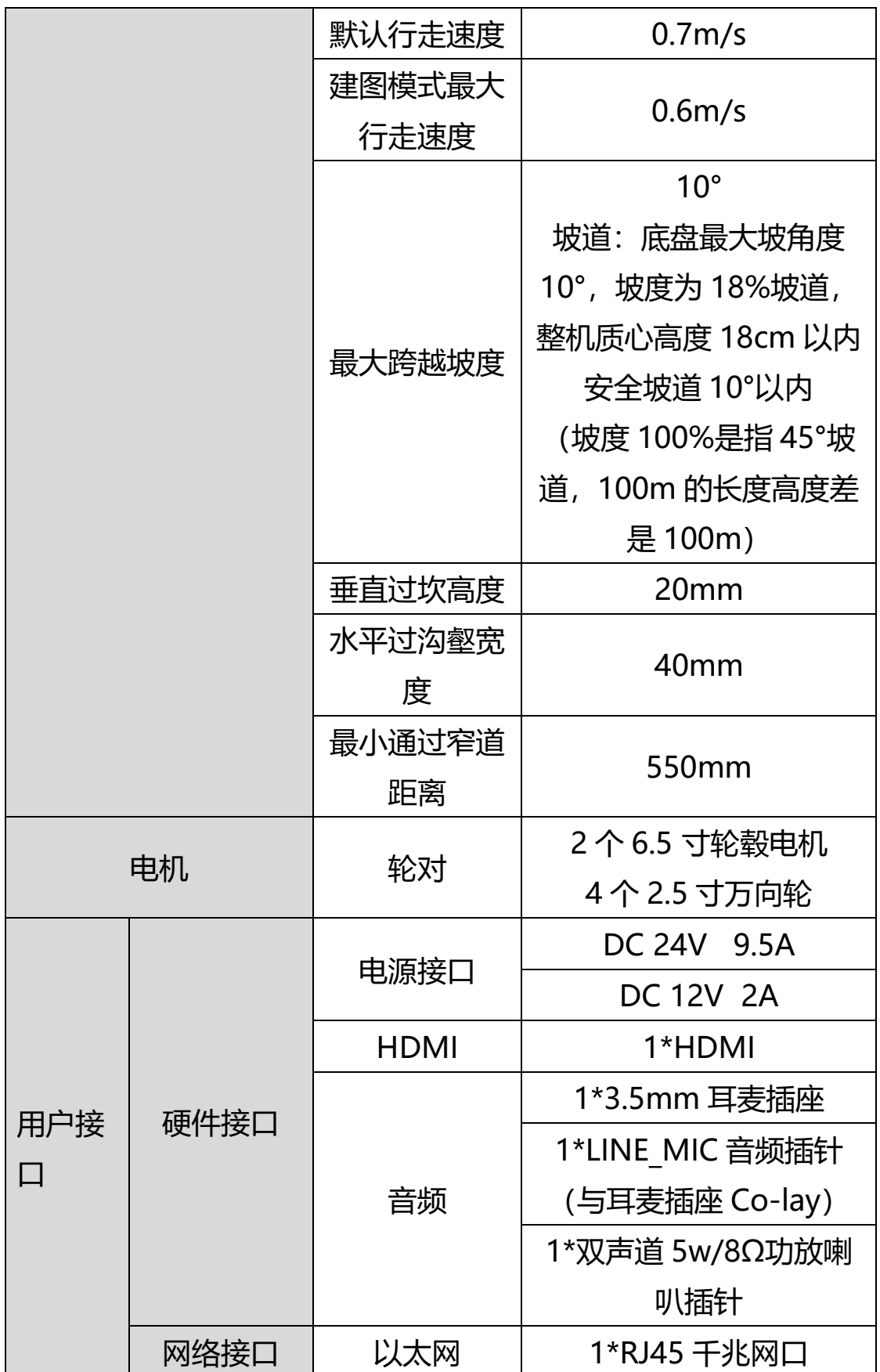

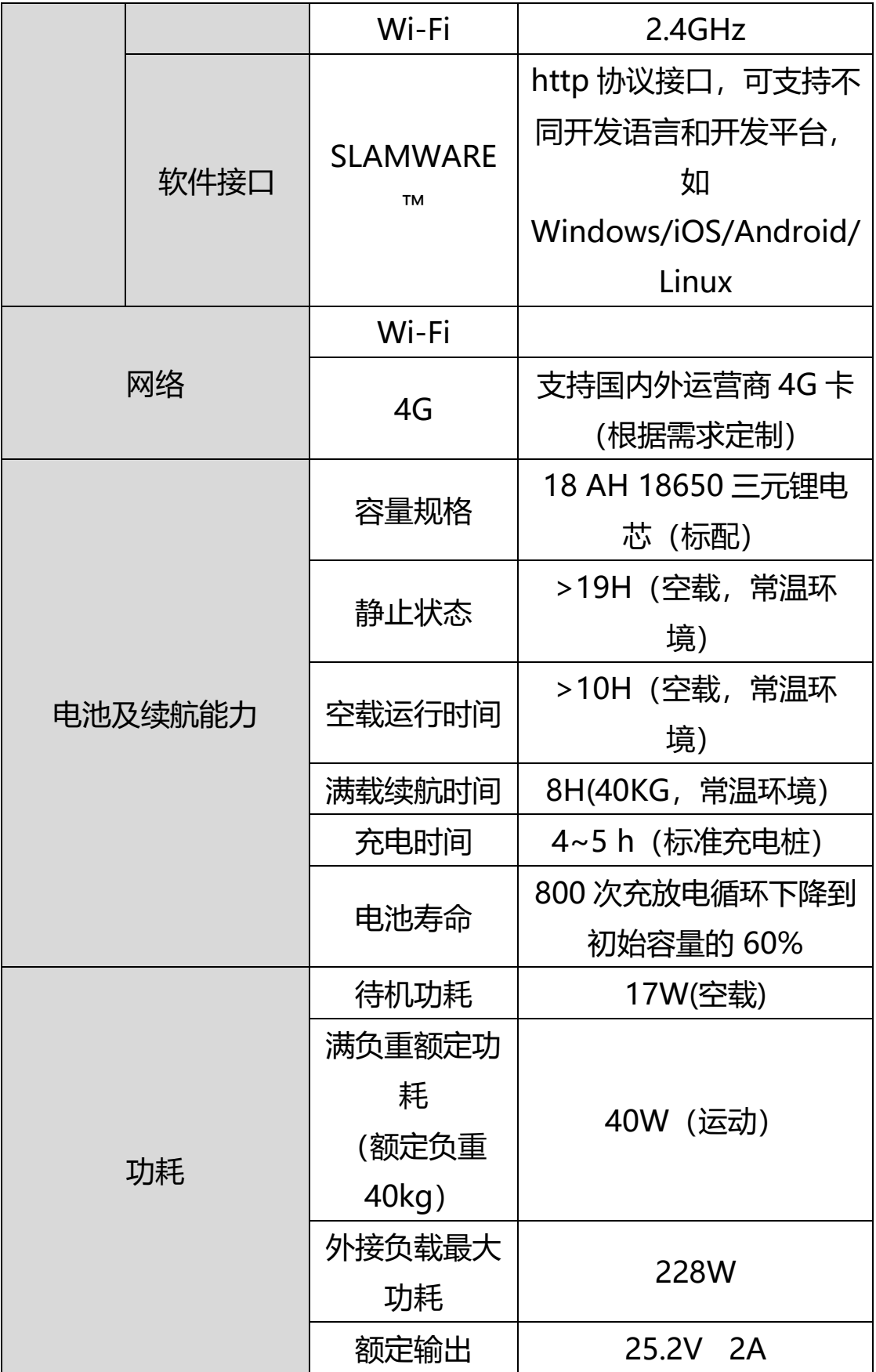

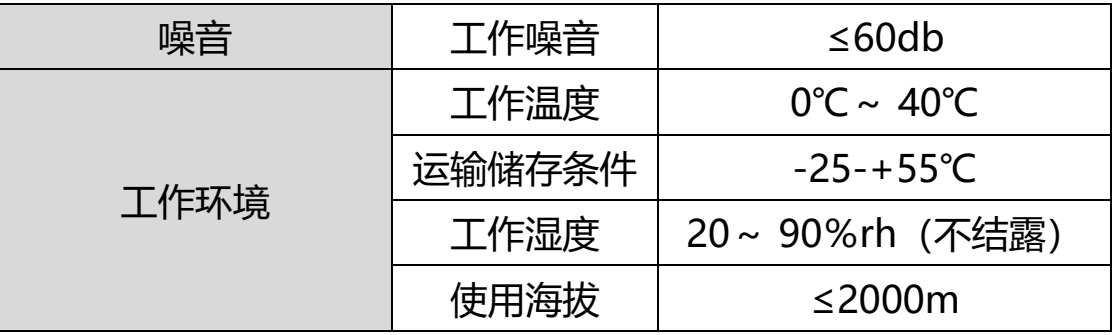

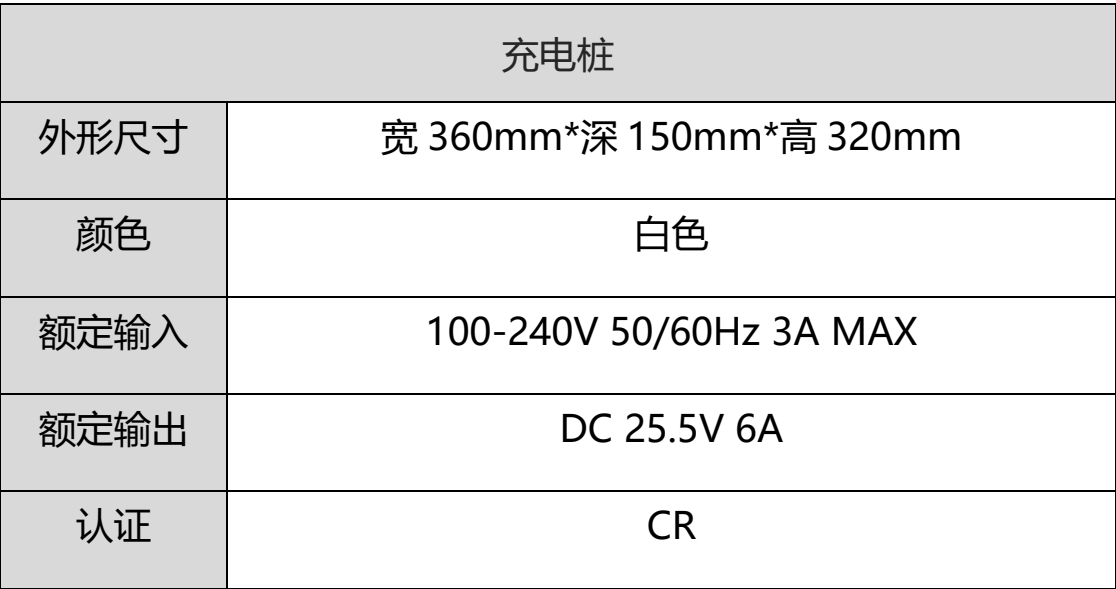

# **三、硬件使用说明**

## <span id="page-12-1"></span><span id="page-12-0"></span>**3.1 线路说明**

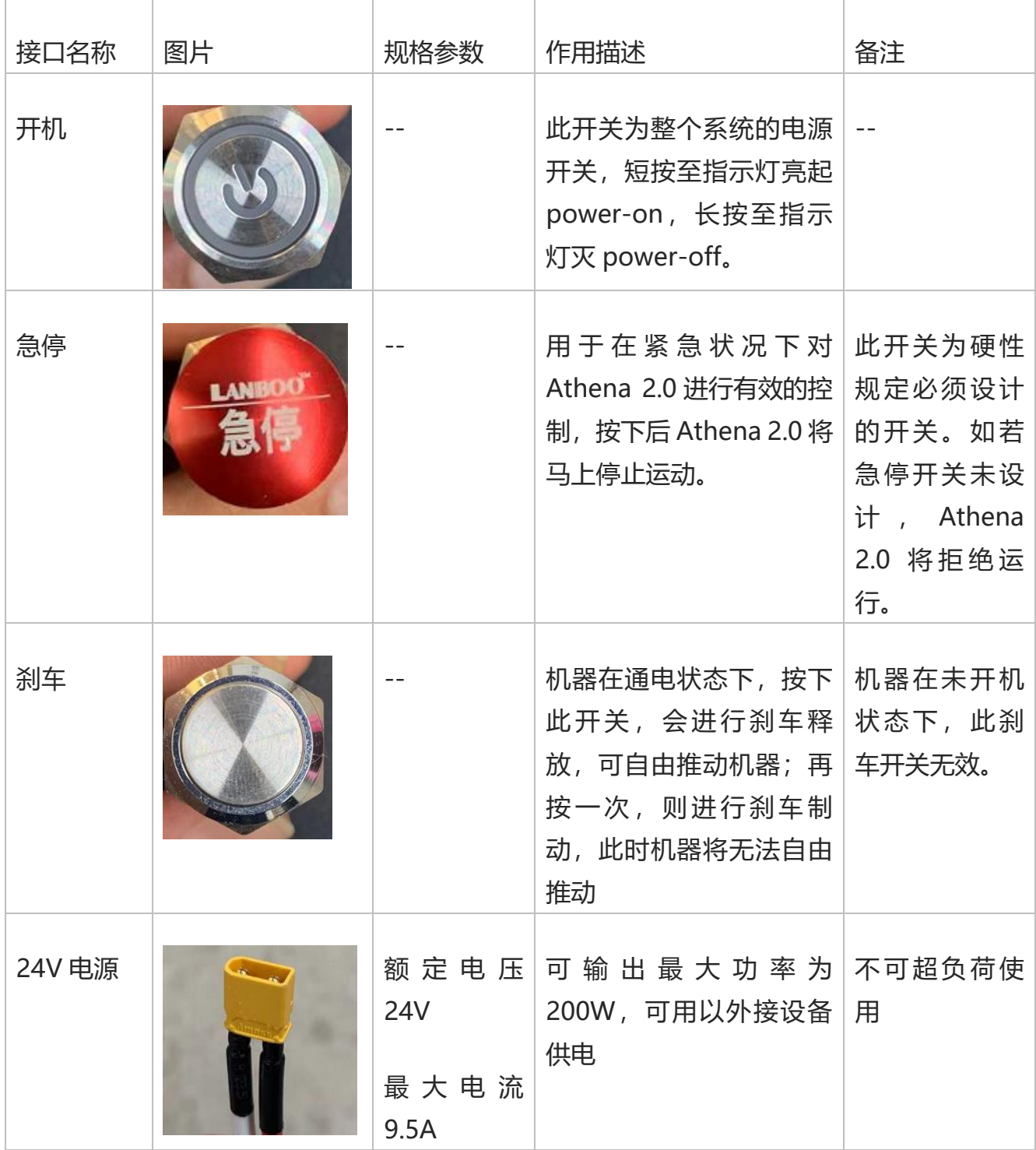

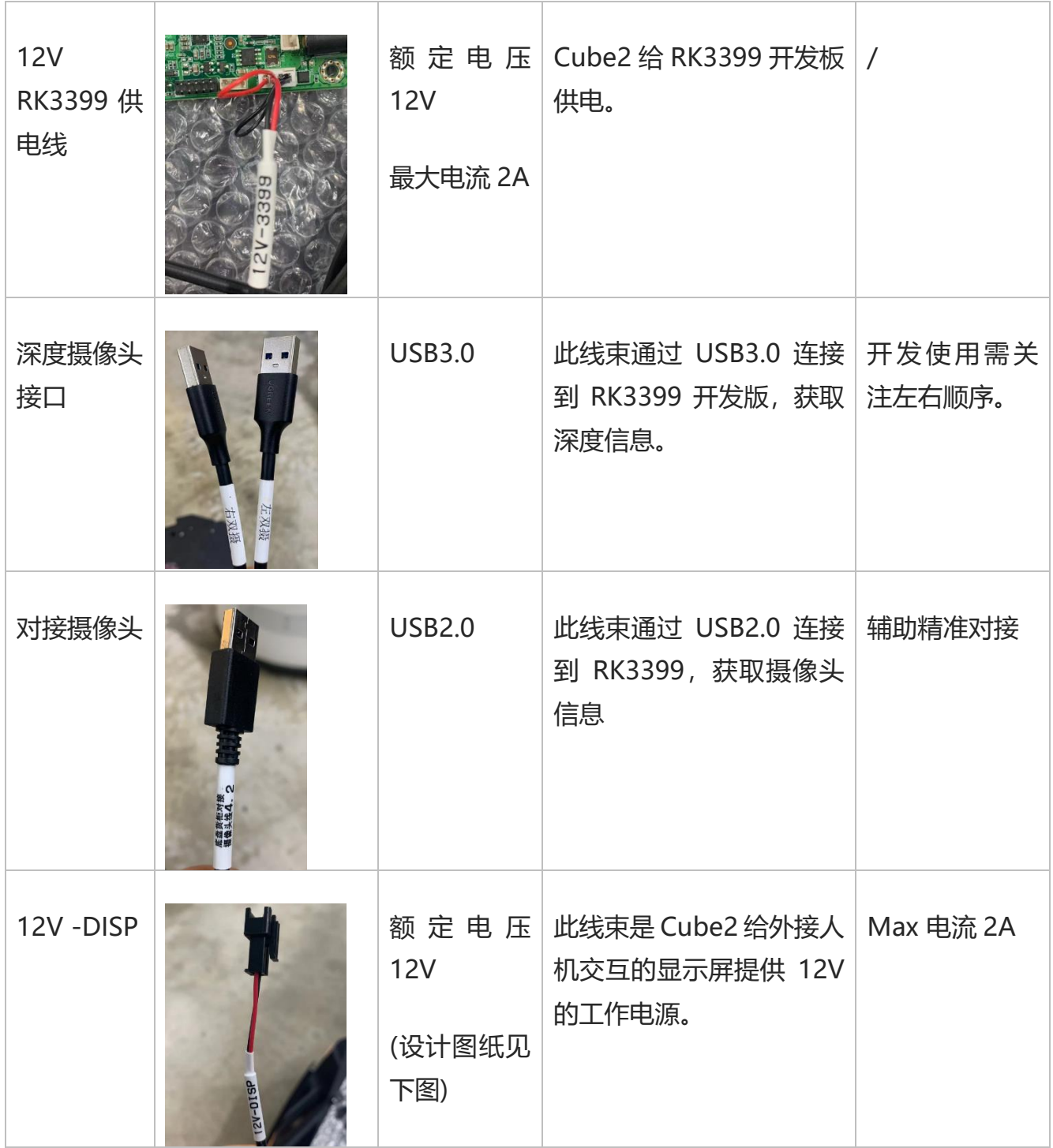

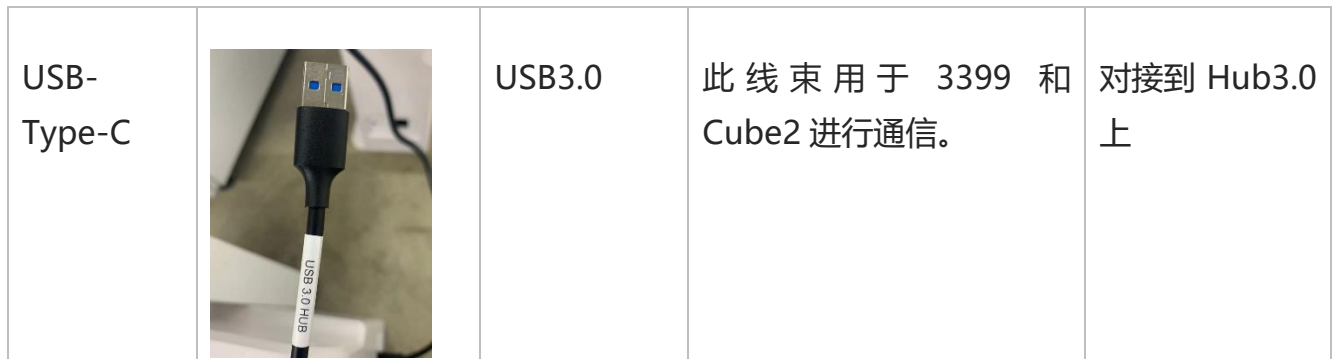

12V -DISP 端子设计图

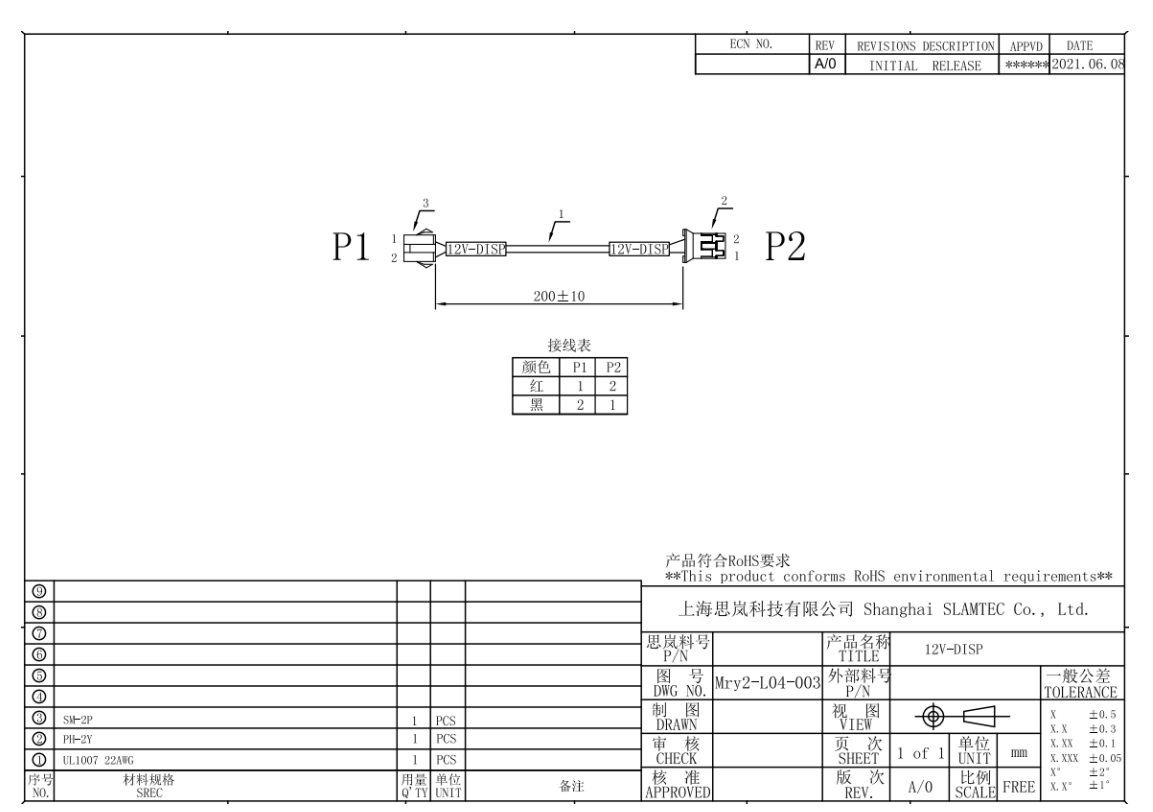

<span id="page-14-0"></span>**3.2 RK3399 开发板重要接口介绍**

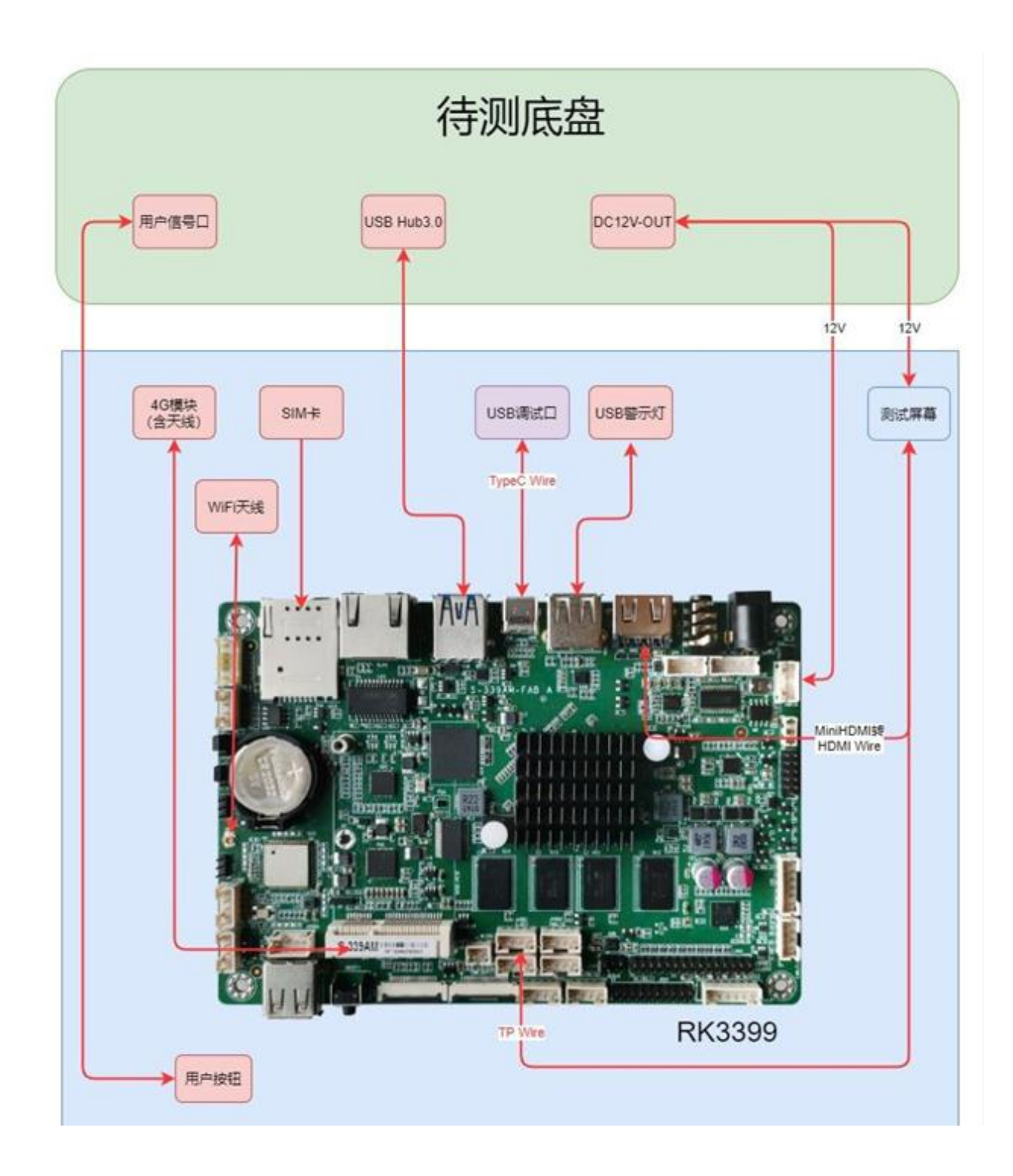

# <span id="page-15-0"></span>**3.3 硬件设计参考**

注意事项

使用前,请详细阅读说明书,避免误操作导致产品损坏;

主板工作环境温度为 0~40℃、湿度为 30~70%RH 的环境下,以免因过冷/热或受潮导致 产品损坏;

(1) 勿将此产品做强烈的机械运动,以及在没有作好静电防护之前对此产品操作;

(2) 在安装任何外接卡或模组之前,請先关闭电源;

(3) 请确保外接入电源为 DC 24V,以免造成主板损坏;

#### **3.3.1 产品概述**

RK3399安卓系统主板,采用Rockchip RK3399主控方案。主板规格为标准3.5寸结构,尺寸 为146\*102mm。

主板处理核心RK3399基于双Cortex-A72+四Cortex-A53 大小核CPU结构。采用性能强劲的 Mali-T864 GPU图形显示核心,支持VP9、H.265/H264硬件解码以及4K超清输出。板载4GB DDR3内存以及32GB存储。显示接口有:1\*HDMI、1\*eDP,支持双屏显示,可满足灵活多样的点 屏应用需求。板载有1个3.5mm耳麦插座和以及1个双声道5W功放喇叭接口,能满足音频类应用的 需求。主板集成1个千兆网口,此外还集成了WIFI/Bluetooth模块,支持多样的网络接入方式。板 载Mini-PCIe扩展插槽,支持4G上网卡模块扩展。主板有5个USB接口和1个Type-C接口,2个串 口,以及1组8路GPIO插针。此外主板板载丰富的功能扩展插针接口。主板采用单12V直流适配器 供电。

主板特点:

★基于瑞芯微 RK3399 ARM 处理器方案;

★显示接口拥有 eDP 和 HDMI;

★硬件解码 H.265 高清视频,支持 4K 超高清输出;

**★功能丰富, 板载 5\*USB/2\*COM/8\*GPIO/1\*IR 红外;** 

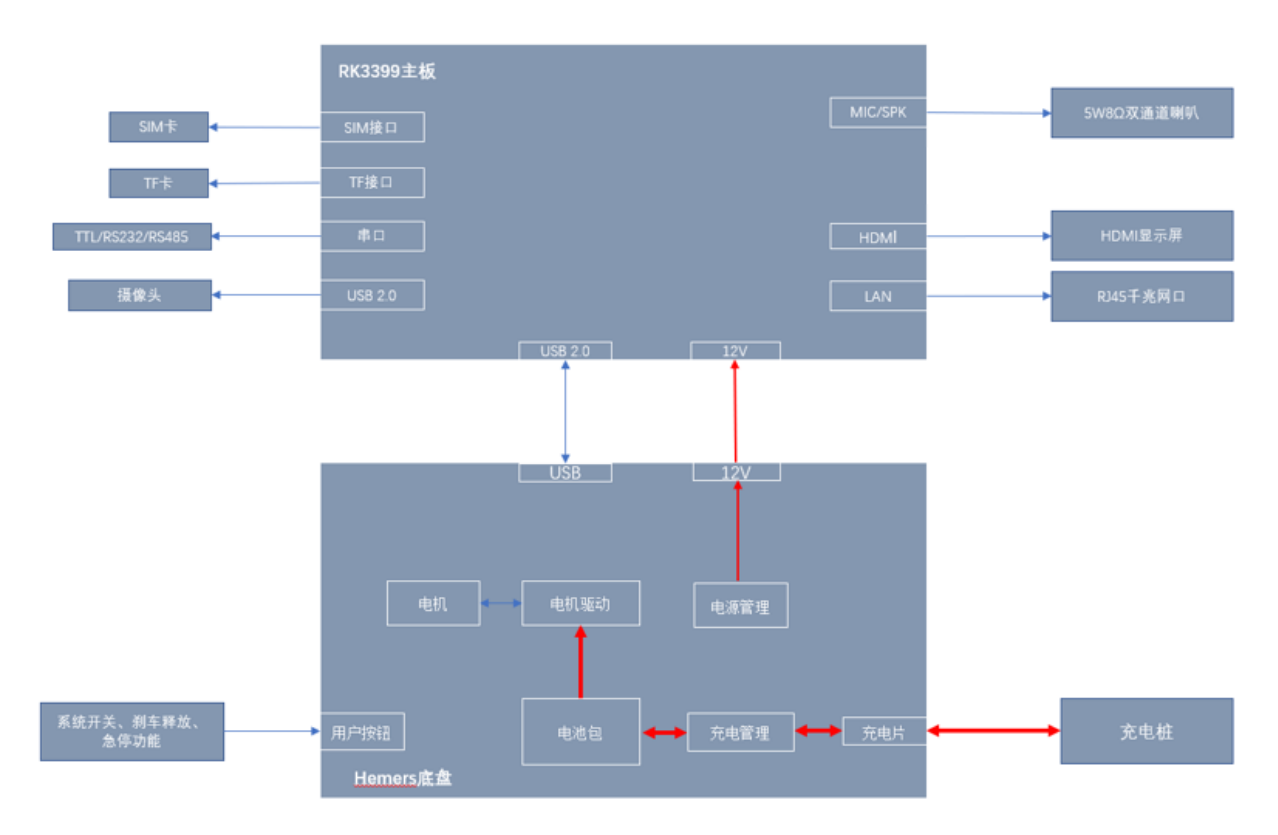

## 图 3-1 RK3399 主板基本应用框图

# **3.3.2 产品规格**

(1)硬件规格表

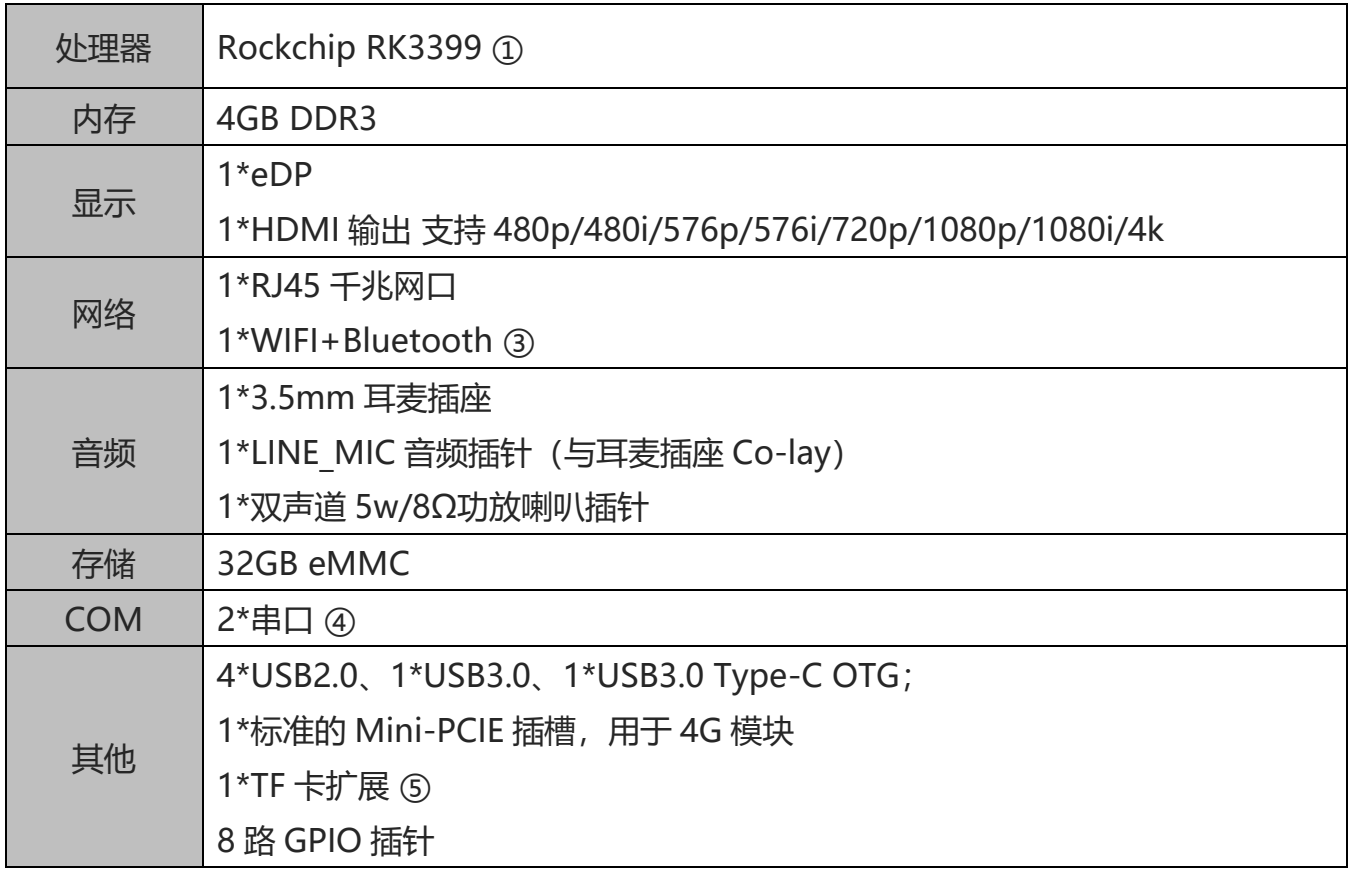

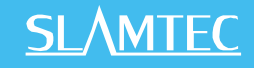

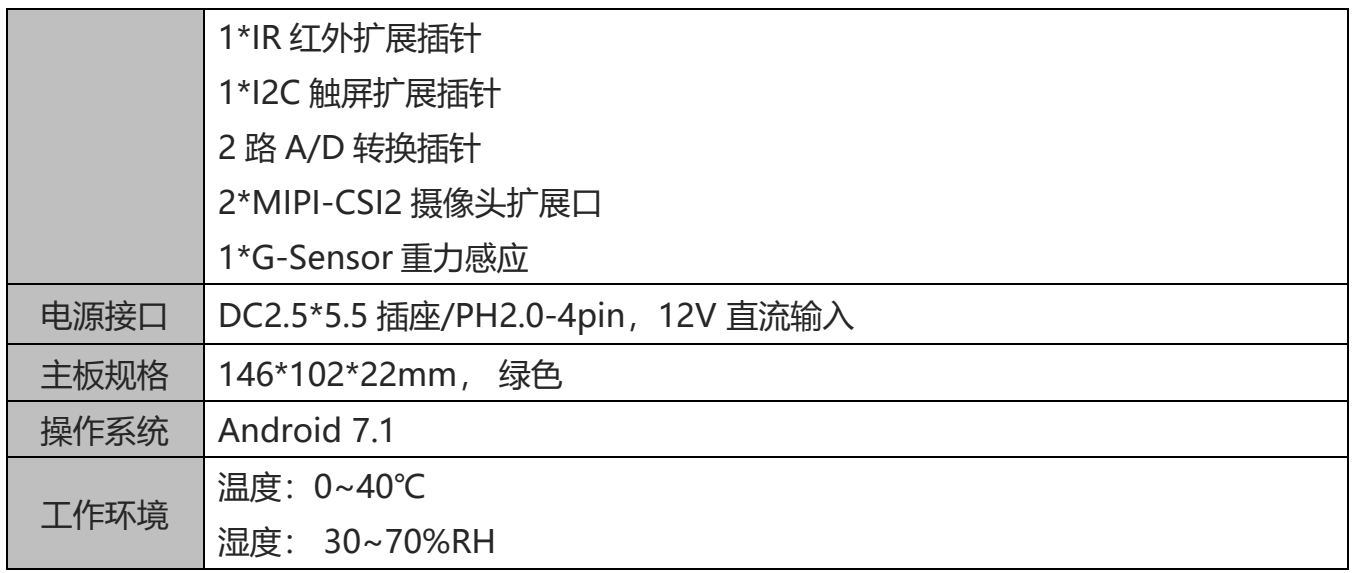

备注:

①RK3399 为双核 Cortex-A72 (最高主频 1.8GHz)+4 核 Cortex-A53 (最高主频 1.4GHz);

②WIFI 规格:802.1b/n/g @ 2.4GHz; 蓝牙规格:Bluetooth 4.0;

3COM1 为 Debug 接口支持 TTL/RS232, COM2 可与板载 MCU 通讯, 也可作为 RS232/RS485 接口外接;

④TF 卡最大支持扩展到 128GB。

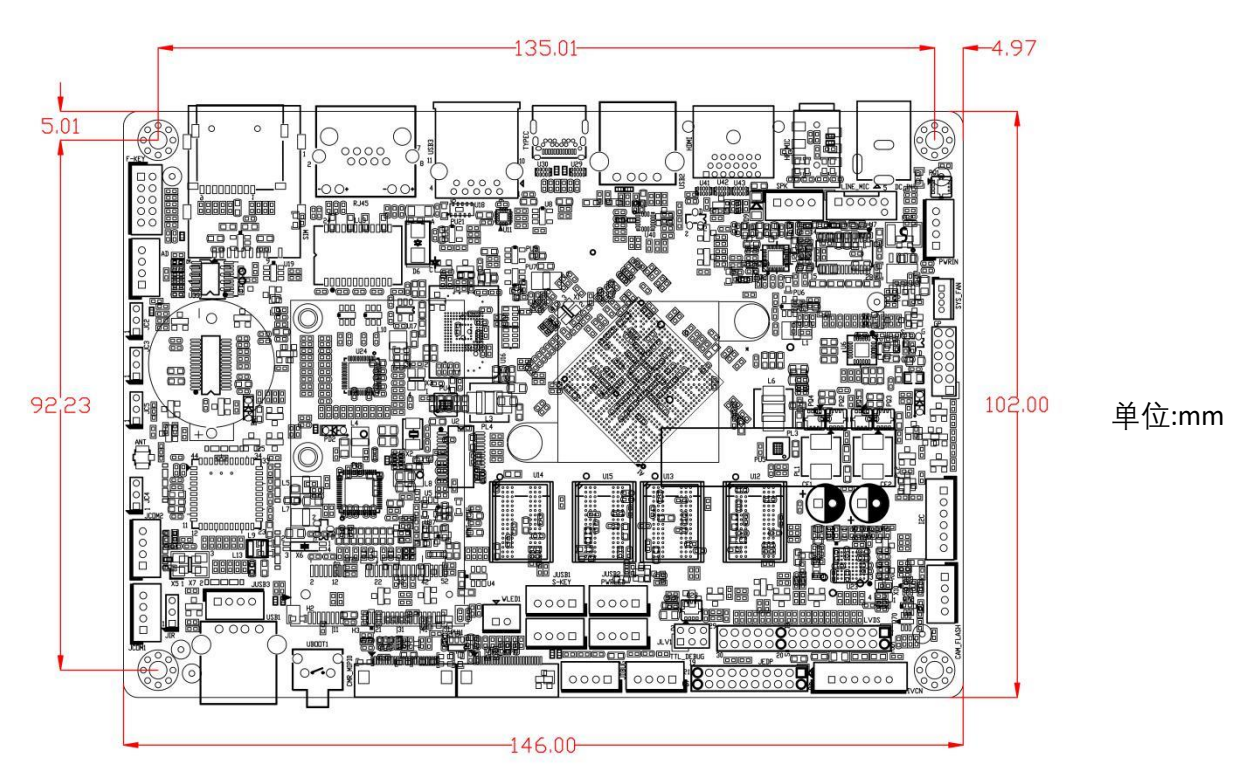

(2)主板尺寸

## **3.3.3 实物接口介绍**

## (1)主板正面图

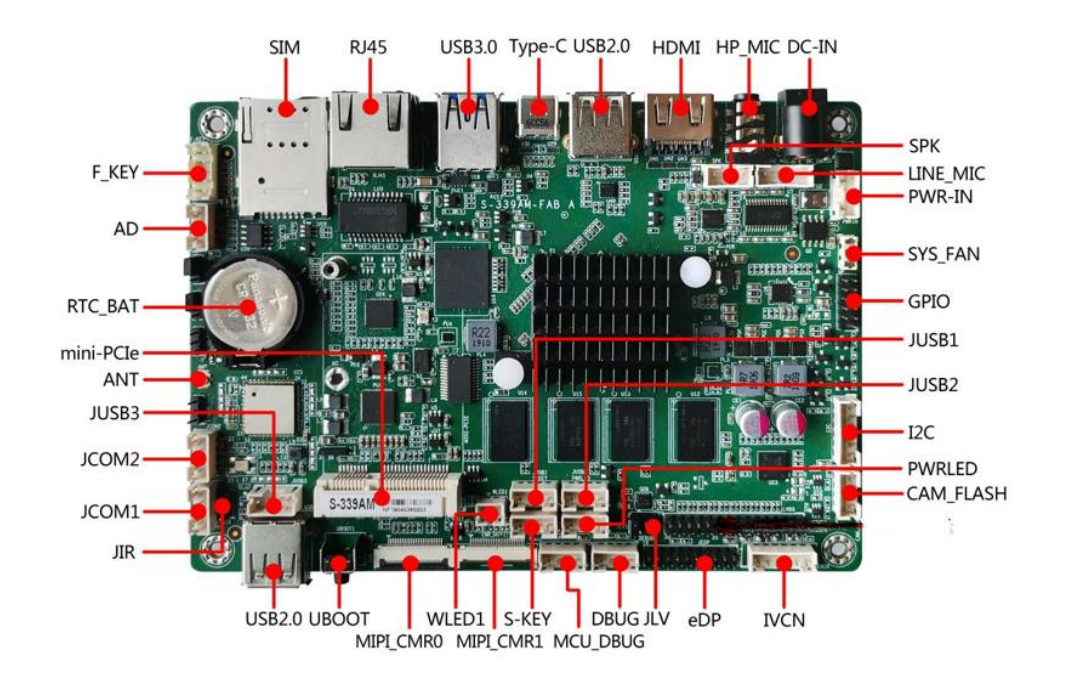

(2)主板前IO图

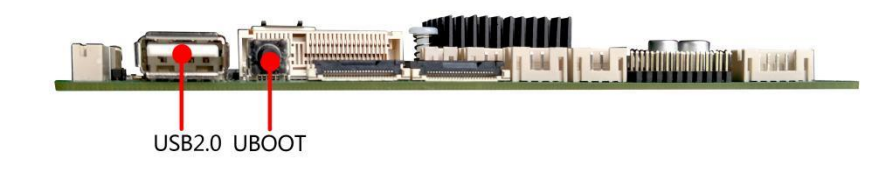

(3)主板后IO图

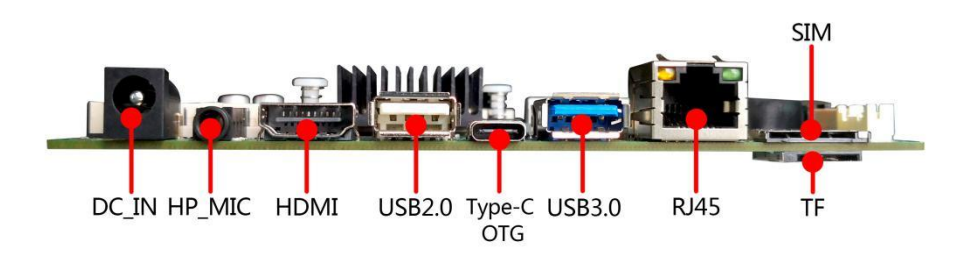

(4)主板背面图

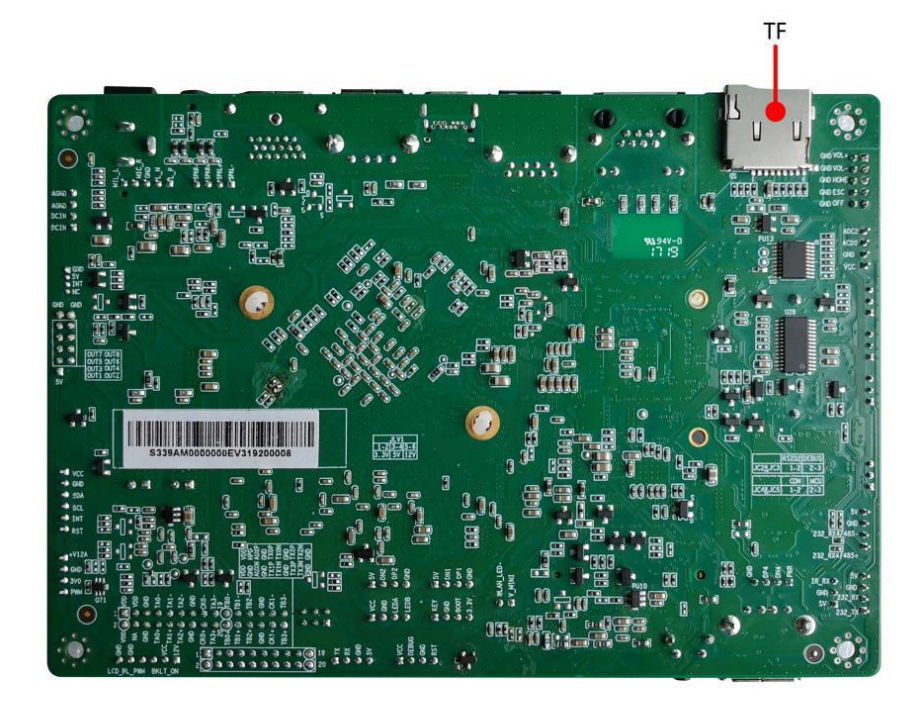

**注意:**主板上插针中的起始针第 1PIN 识别方式为:1 有白色加粗丝印标示;2 主板背面看到 的针脚为方孔。

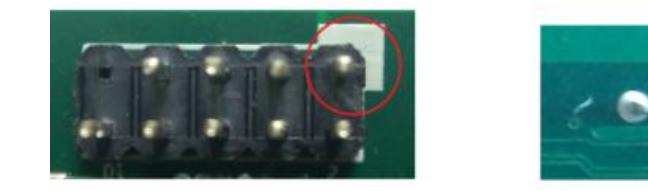

## **3.3.4 插针功能定义**

(1) 插针接口分布

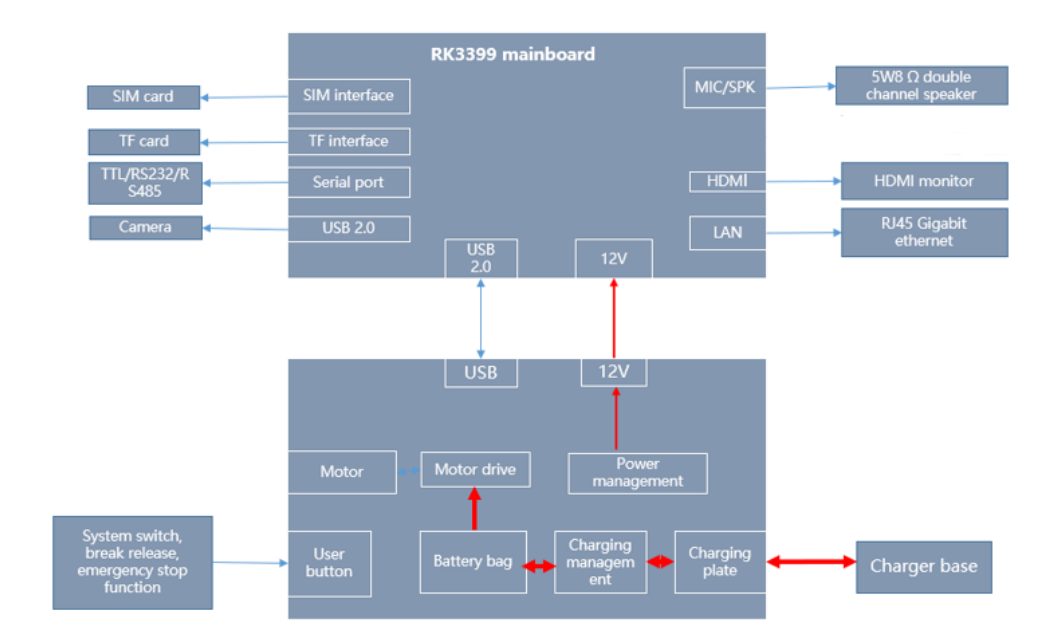

(2)丝印描述

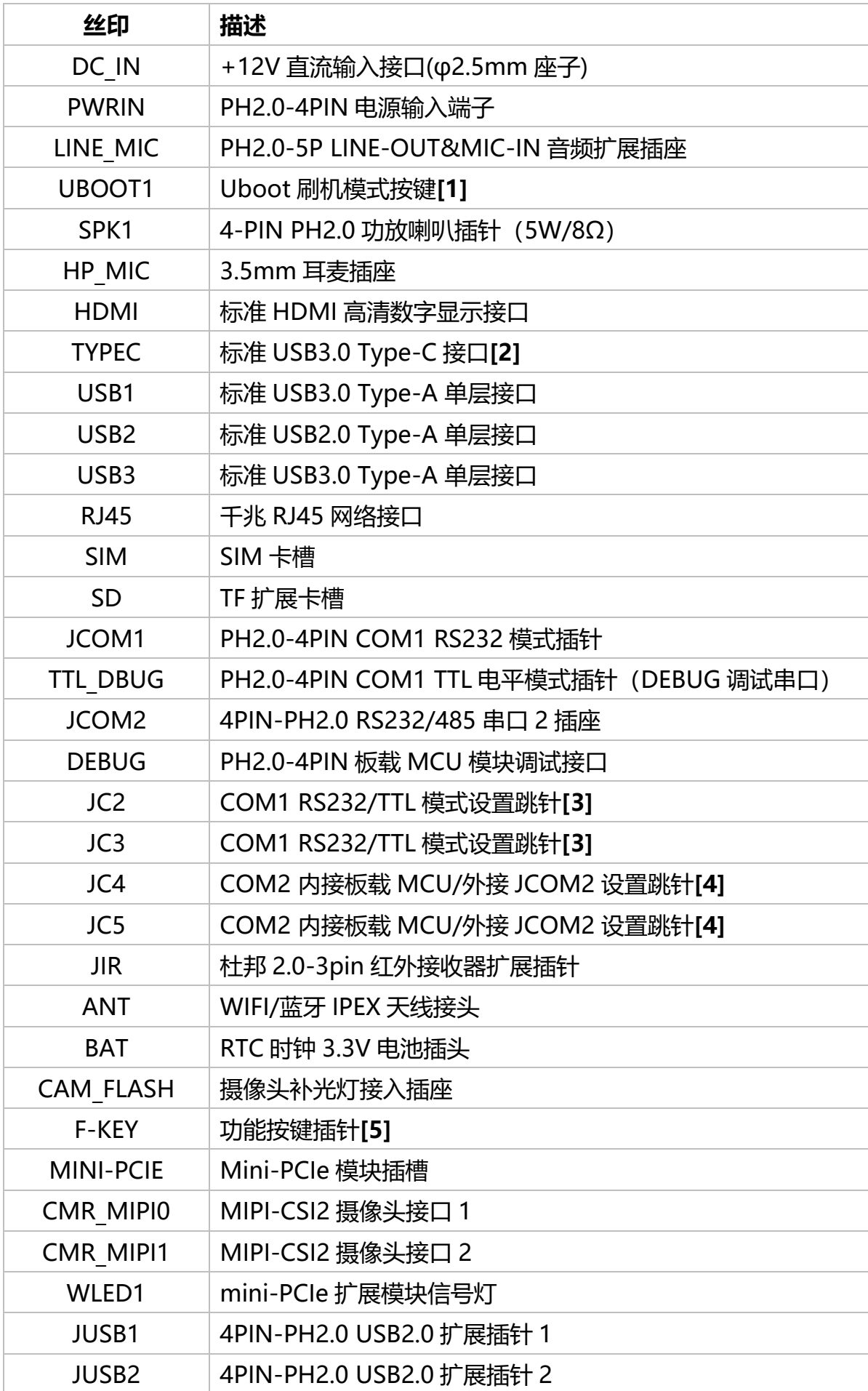

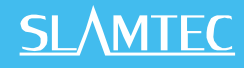

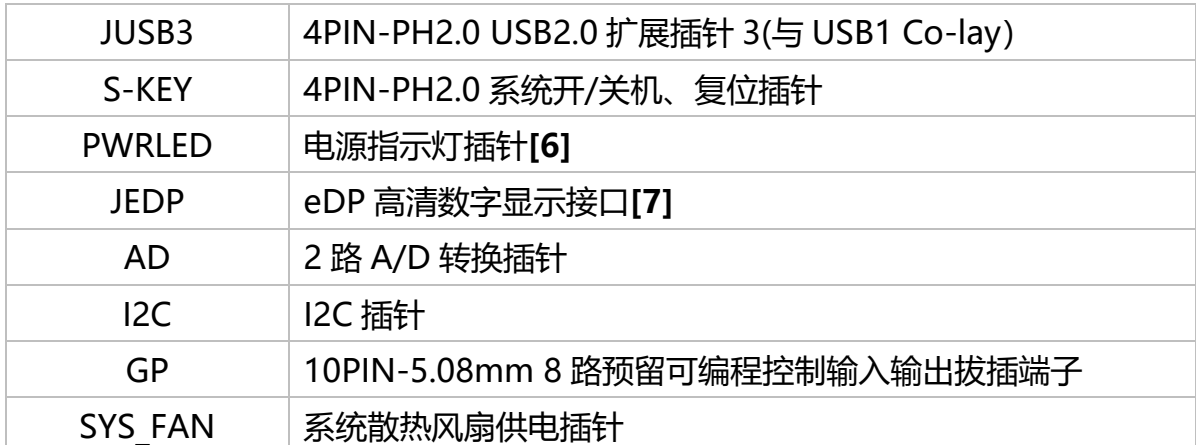

#### **备注:**

[1] 主板上电后按住 Uboot 键, 可进入 Uboot 模式进行系统的升级;

[2] Type-C 接口仅支持 Slave 模式, 连接电脑进行固件升级;

**[3]** JC2、JC3 共同决定 COM1 信号模式:

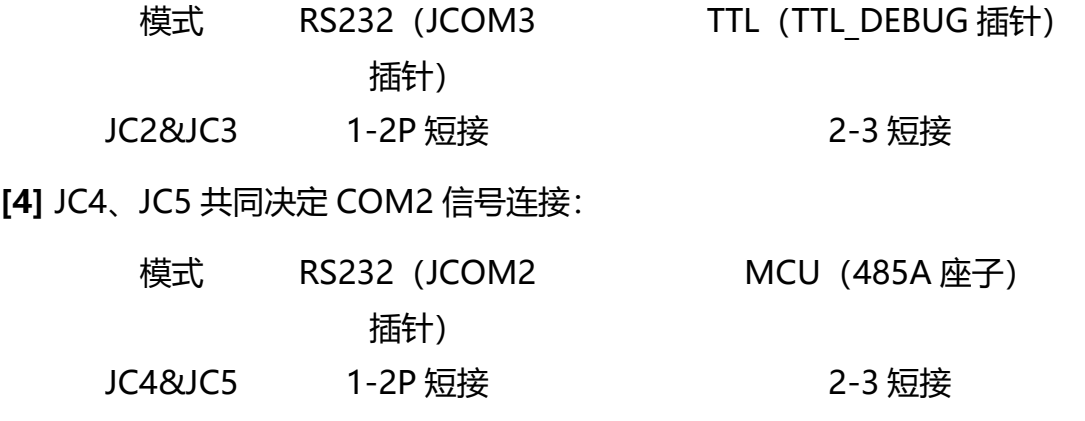

**[5]** 该扩展插针包含音量加、音量减、home、back、OEM 客户自定义等功能按键信号; **[6]** 预置电源指示双色灯扩展插针;

(3)接口插针与选择跳针定义

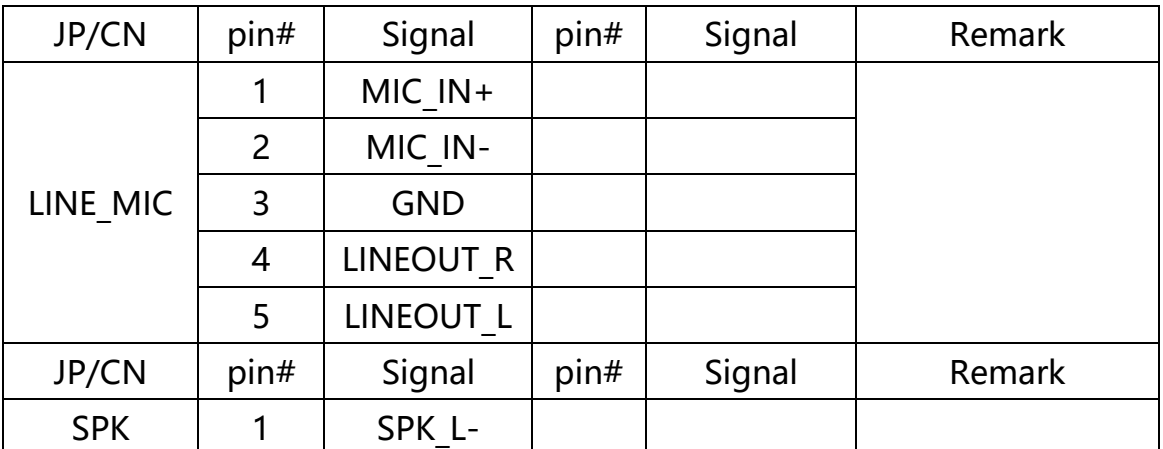

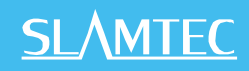

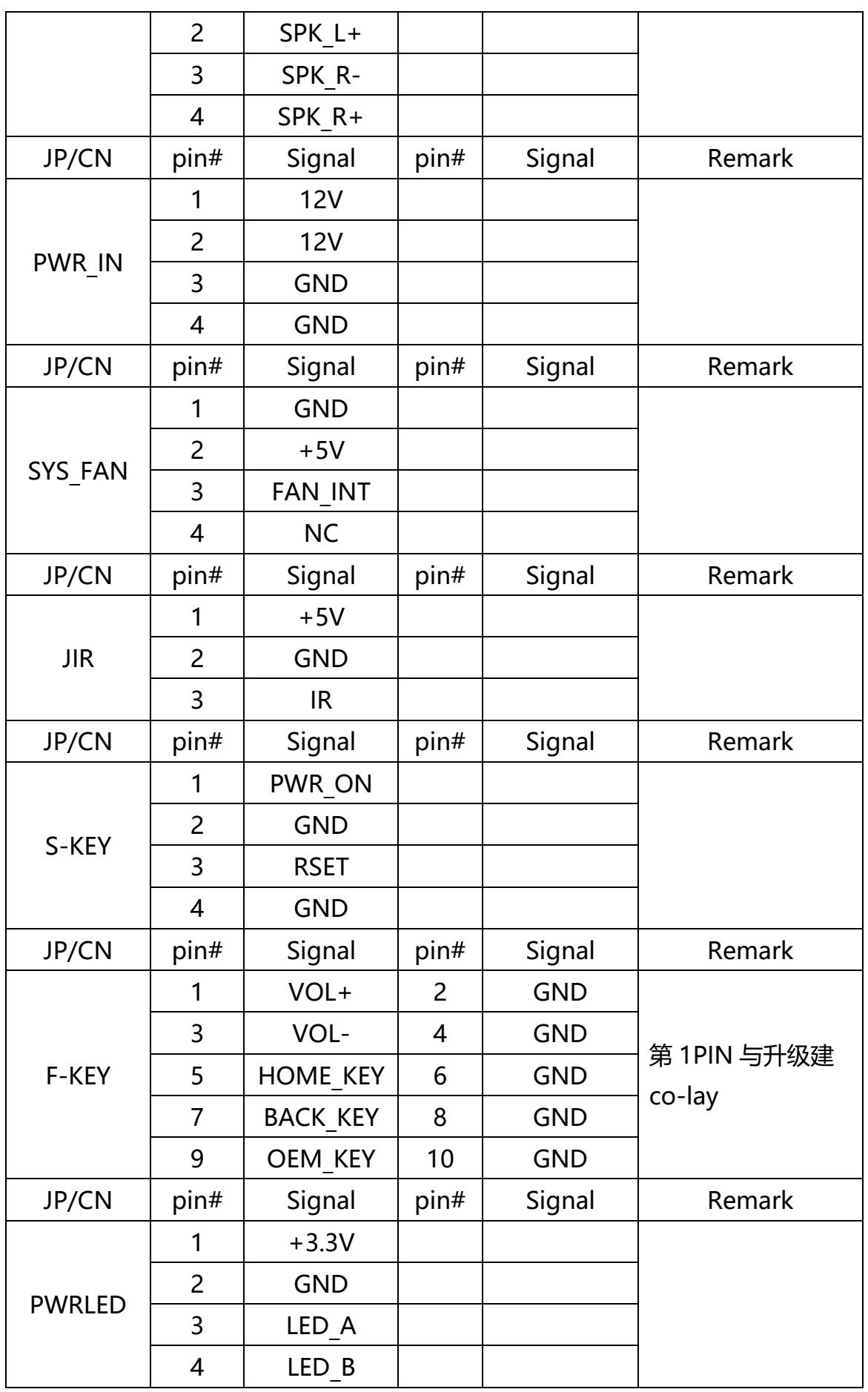

**主板插针、跳线定义续 1**

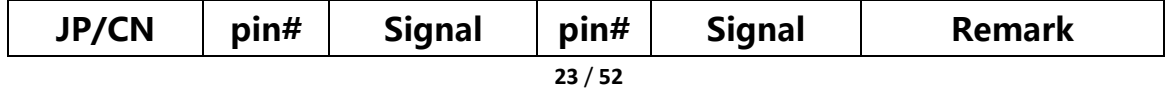

|                              | 1              | <b>RS232 TX</b> |                |                   |               |
|------------------------------|----------------|-----------------|----------------|-------------------|---------------|
| <b>JCOM1</b>                 | $\overline{2}$ | <b>RS232 RX</b> |                |                   |               |
|                              | 3              | <b>GND</b>      |                |                   |               |
|                              | $\overline{4}$ | $+5V$           |                |                   |               |
| <b>JP/CN</b>                 | pin#           | <b>Signal</b>   | pin#           | <b>Signal</b>     | <b>Remark</b> |
|                              | 1              | RS232_TX/       |                |                   |               |
| <b>JCOM2</b>                 |                | $485+$          |                |                   |               |
|                              | $\overline{2}$ | RS232_RX/       |                |                   |               |
|                              |                | 485-            |                |                   |               |
|                              | 3              | <b>GND</b>      |                |                   |               |
|                              | $\overline{4}$ | $+5V$           |                |                   |               |
| <b>JP/CN</b>                 | pin#           | <b>Signal</b>   | pin#           | <b>Signal</b>     | <b>Remark</b> |
|                              | 1              | 5V (NC)         | 2              |                   |               |
|                              | 3              | GPIO1           | $\overline{4}$ | GPIO <sub>2</sub> |               |
| <b>GP</b>                    | 5              | GPIO3           | 6              | GPIO4             |               |
|                              | $\overline{7}$ | GPIO5           | 8              | GPIO6             |               |
|                              | 9              | GPIO7           | 10             | GPIO <sub>8</sub> |               |
|                              | 11             | <b>GND</b>      | 12             | <b>GND</b>        |               |
| <b>JP/CN</b>                 | pin#           | <b>Signal</b>   | pin#           | <b>Signal</b>     | <b>Remark</b> |
|                              | 1              | $+3.3V$         |                |                   |               |
|                              | $\overline{2}$ | <b>GND</b>      |                |                   |               |
| I <sub>2</sub> C             | 3              | TP_SDA          |                |                   |               |
|                              | $\overline{4}$ | TP SCL          |                |                   |               |
|                              | 5              | TP INT          |                |                   |               |
|                              | 6              | TP RSET         |                |                   |               |
| <b>JP/CN</b>                 | pin#           | <b>Signal</b>   | pin#           | <b>Signal</b>     | Remark        |
|                              | 1              | $+5V$           |                |                   |               |
| <b>JUSB1</b><br><b>JUSB2</b> | $\overline{2}$ | DT-             |                |                   |               |
| <b>JUSB3</b>                 | 3              | DT+             |                |                   |               |
|                              | 4              | <b>GND</b>      |                |                   |               |

**主板插针、跳线定义续 2**

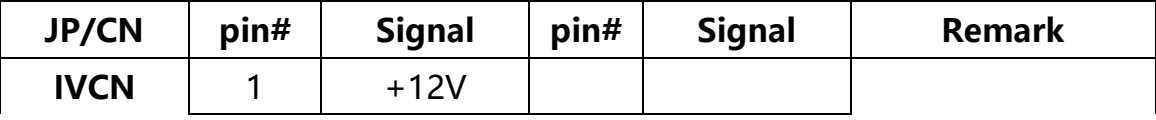

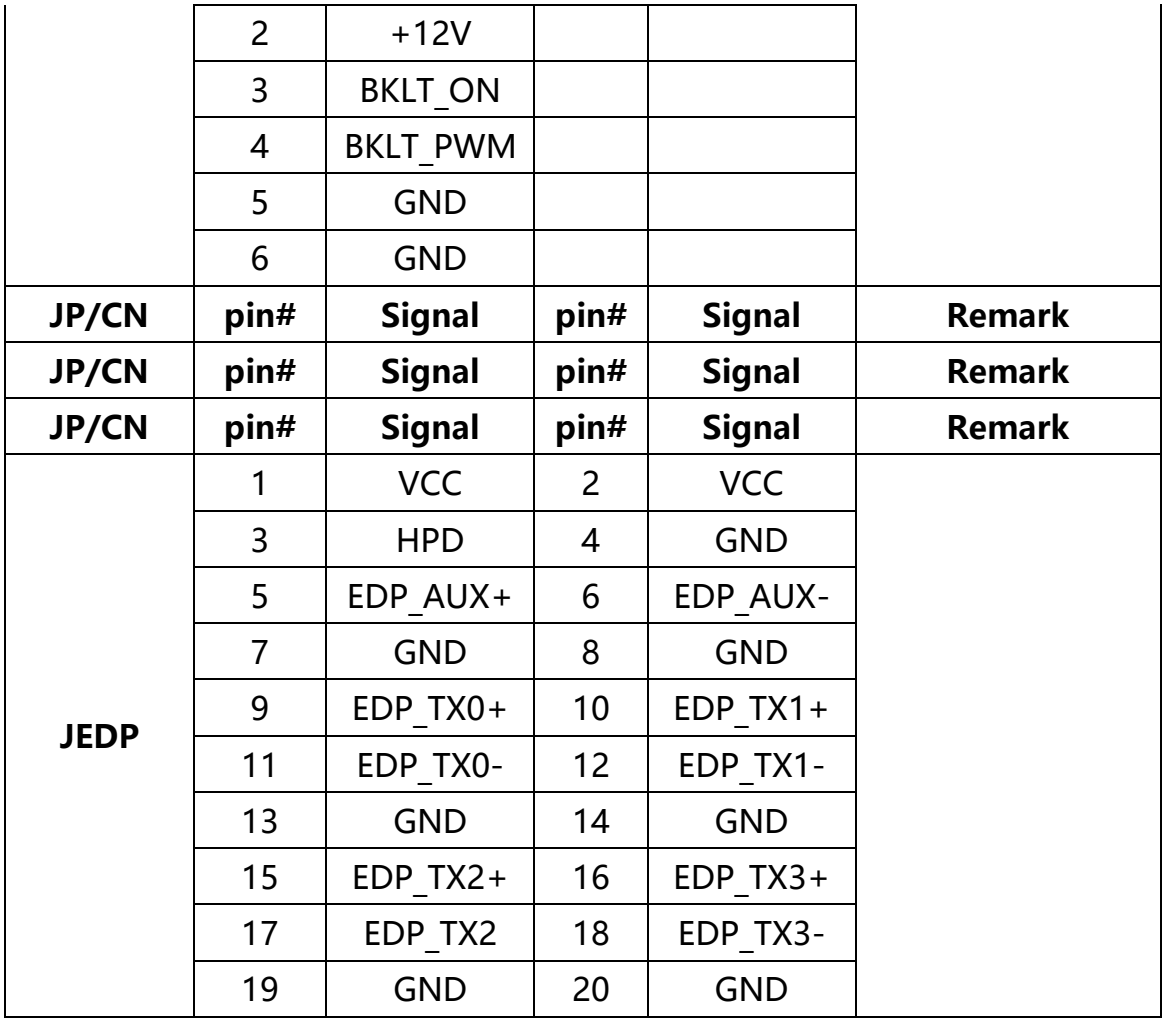

# **主板插针、跳线定义续 3**

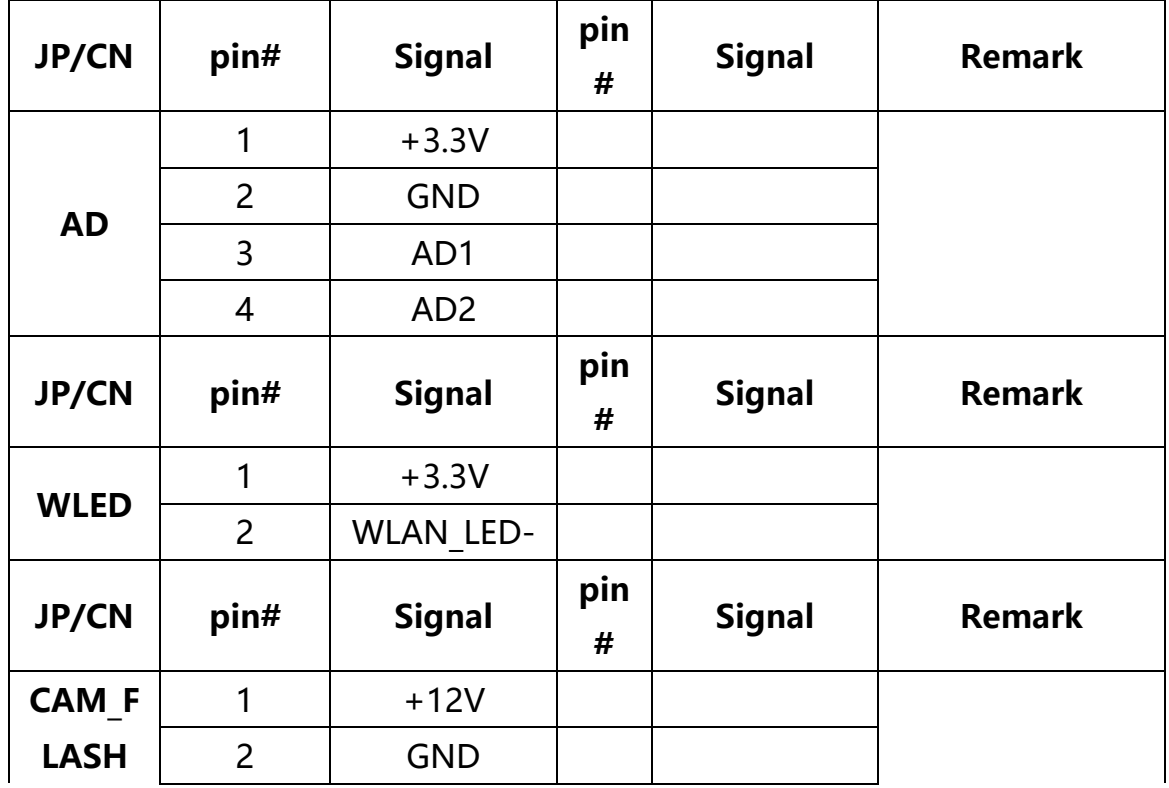

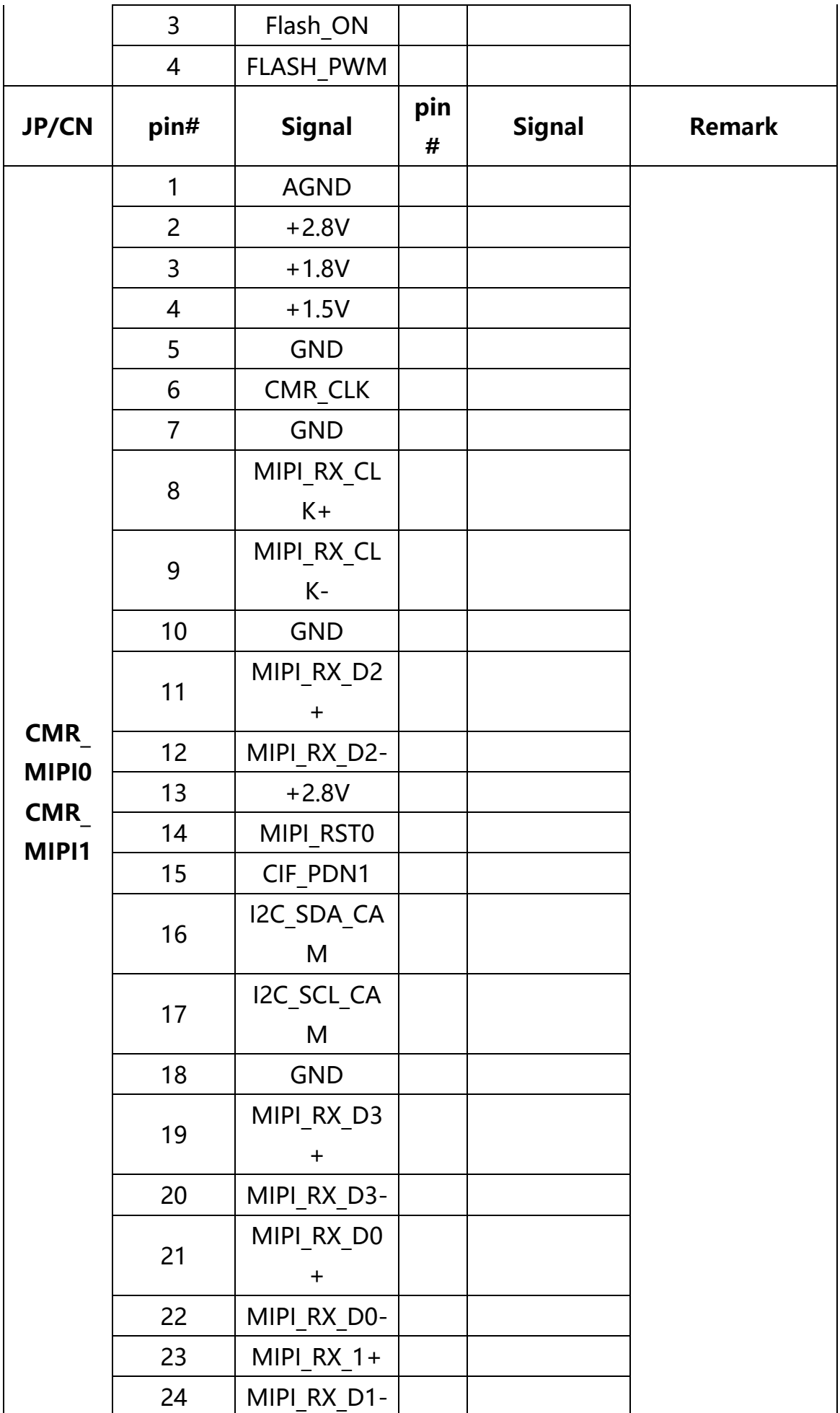

# **四、结构设计参考**

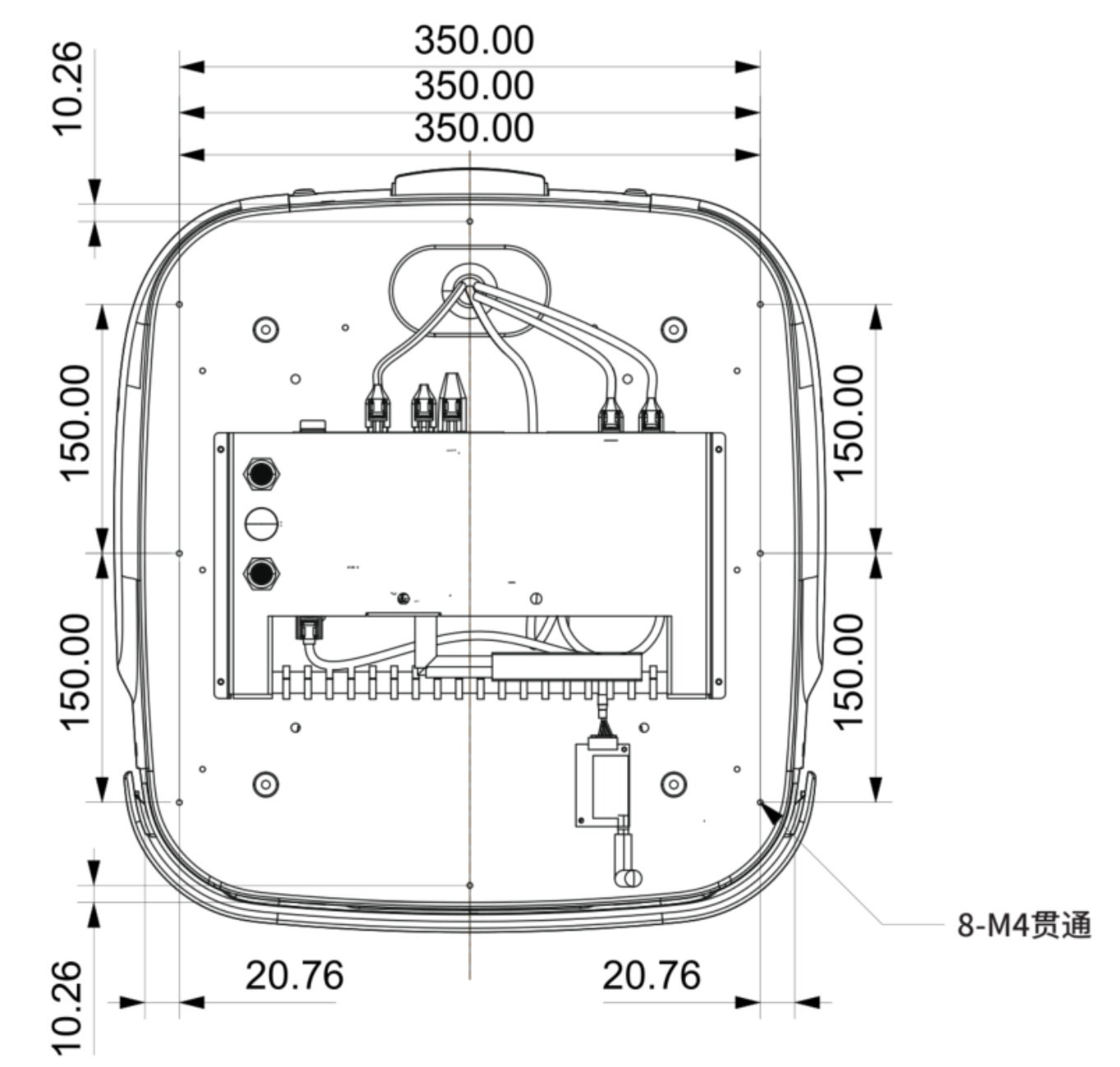

<span id="page-27-1"></span><span id="page-27-0"></span>**4.1 上位机安装接口**

(1) 如上图所示,总共 8 个 M3 贯通螺纹孔以供上位机的安装固定。

(2) 建议使用带弹垫和防松蓝胶的 M3 螺丝。

<span id="page-27-2"></span>**4.2 负载限制说明**

# 最大负载 60KG

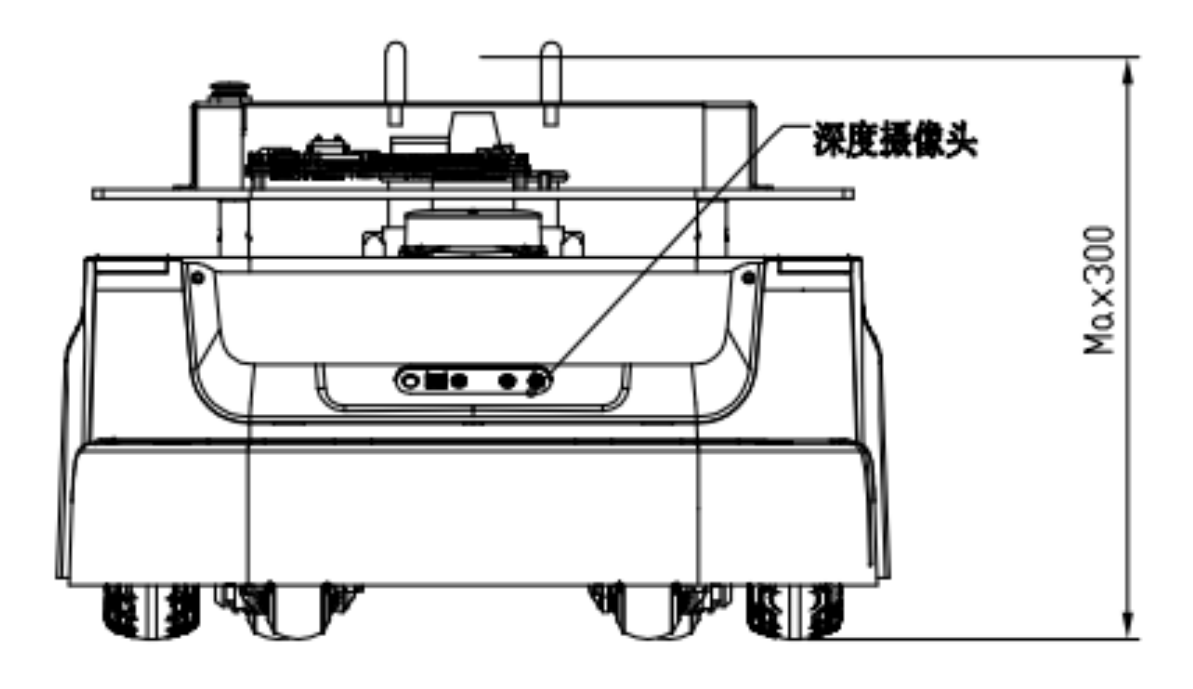

- (1) 最大支持上位机负载 60kg, 额定负载约 40kg。
- (2) \*建议安装时,整机重心位置离地不高于 300mm。
	- i. \*底盘重心为思岚提供的 Athena2.0 底盘的重心,其高度为 82mm;
	- ii. \*整机重心为底盘加上位机的机器人整体重心;
	- iii. \*如果整机重心超过 300mm 可能会有爬坡越障性能的衰减。

# <span id="page-28-0"></span>**4.3 雷达净空区**

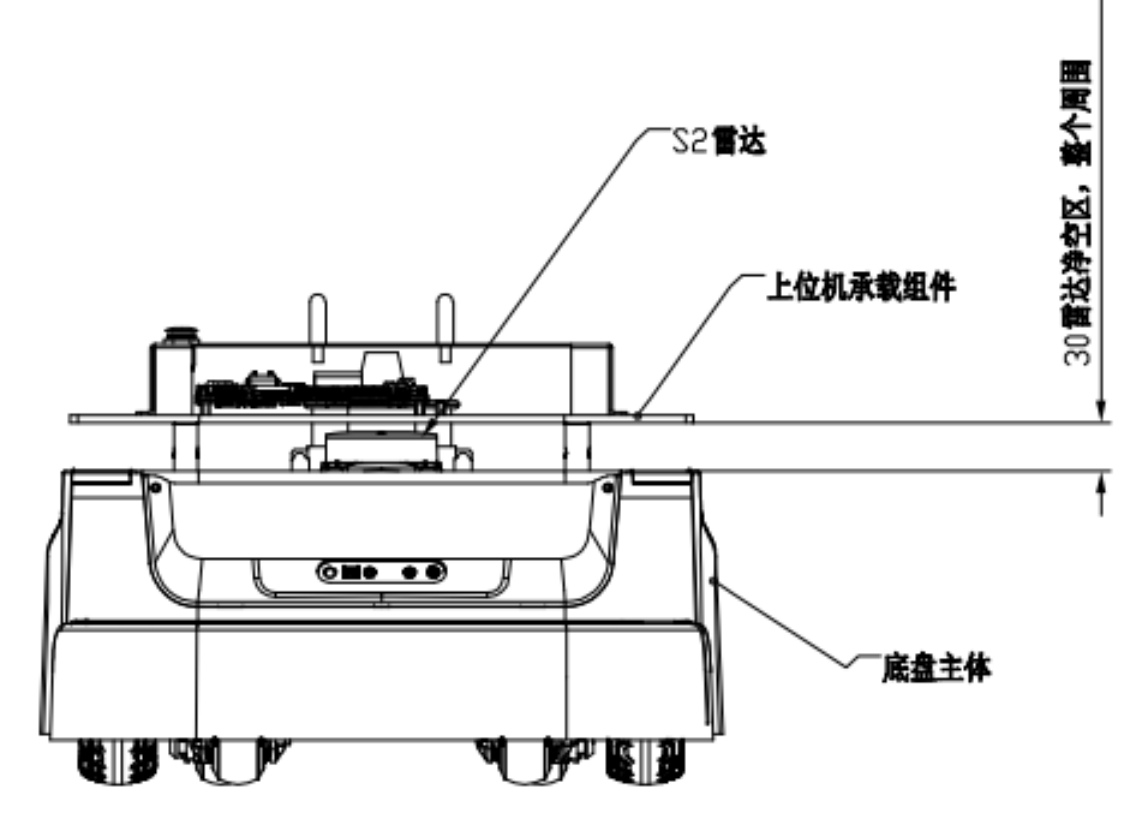

- (1) 底盘本体和上位机之间有激光雷达,其需要一定的净空区以避免被遮蔽或者干扰;
- (2) 上位机边界不能超过如图上位机下边界线。

## <span id="page-29-0"></span>**4.4 深度摄像头净空区**

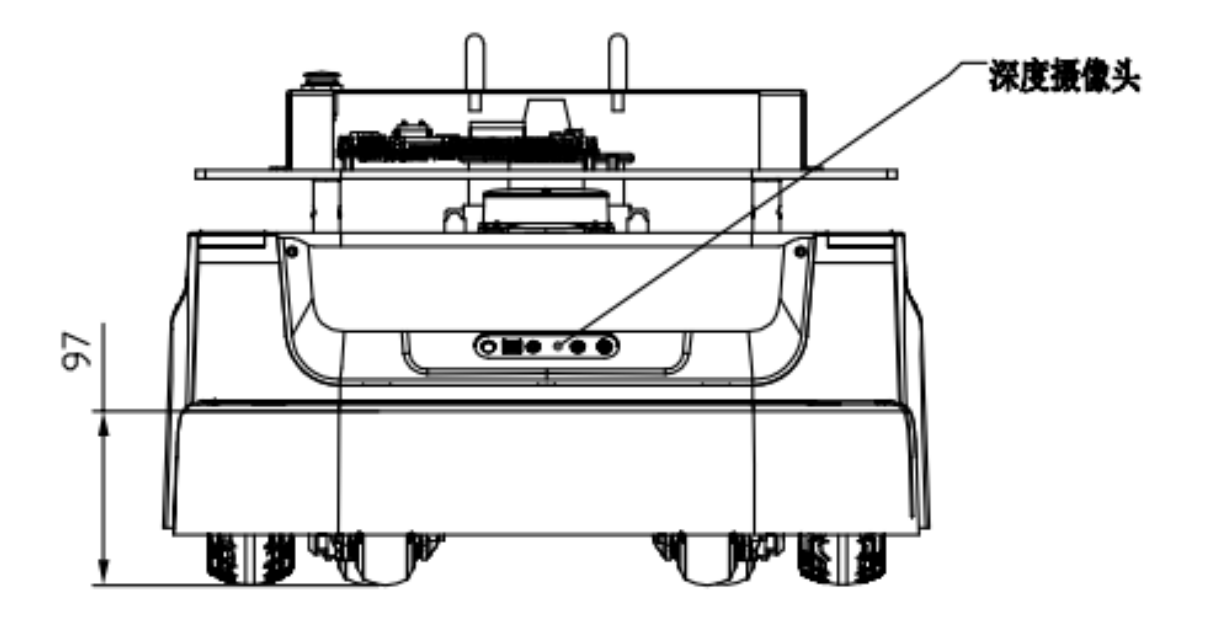

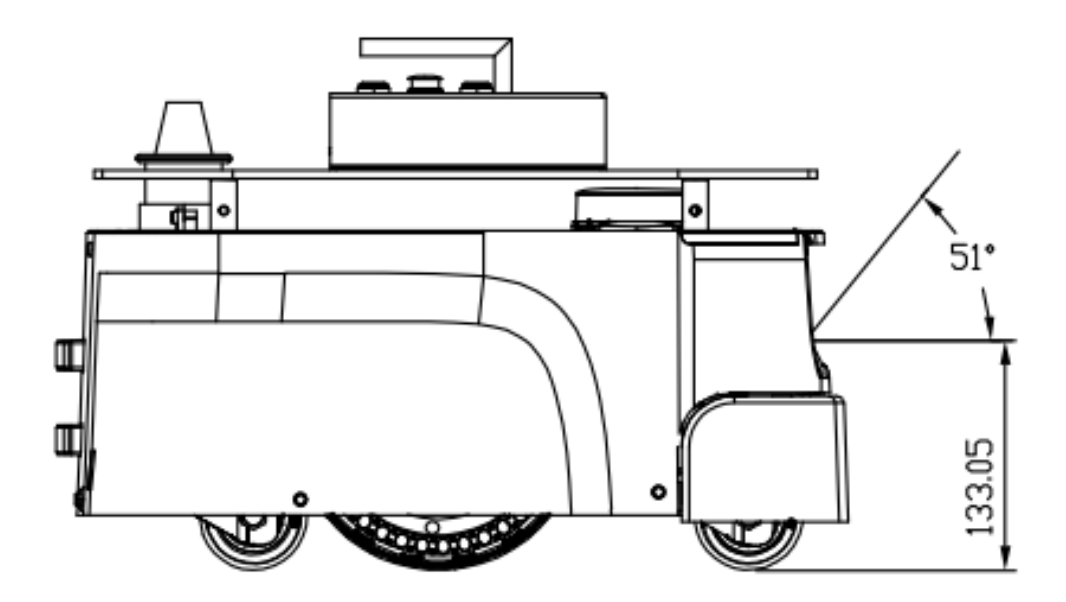

- (1) 底盘上有深度摄像头,其需要一定的净空区以避免被遮蔽或者干扰。
- (2) 上位机不能超过如图净空区,由于双摄像头呈夹角布局,叠加后的净空区大于单个FOV。

# **五、Athena2.0 部署及使用方法**

## <span id="page-31-1"></span><span id="page-31-0"></span>**5.1 开箱指导**

1. 收到 Athena2.0 机器后,请检查包装箱是否完好如左图所示,以及外箱 Athena2.0 样右侧 的选框内是否打钩, 确认包装完整且箱内为 Athena2.0 后, 用打包钳将打包带剪断, 移除所有打包 带及纸护角后如右图所示。

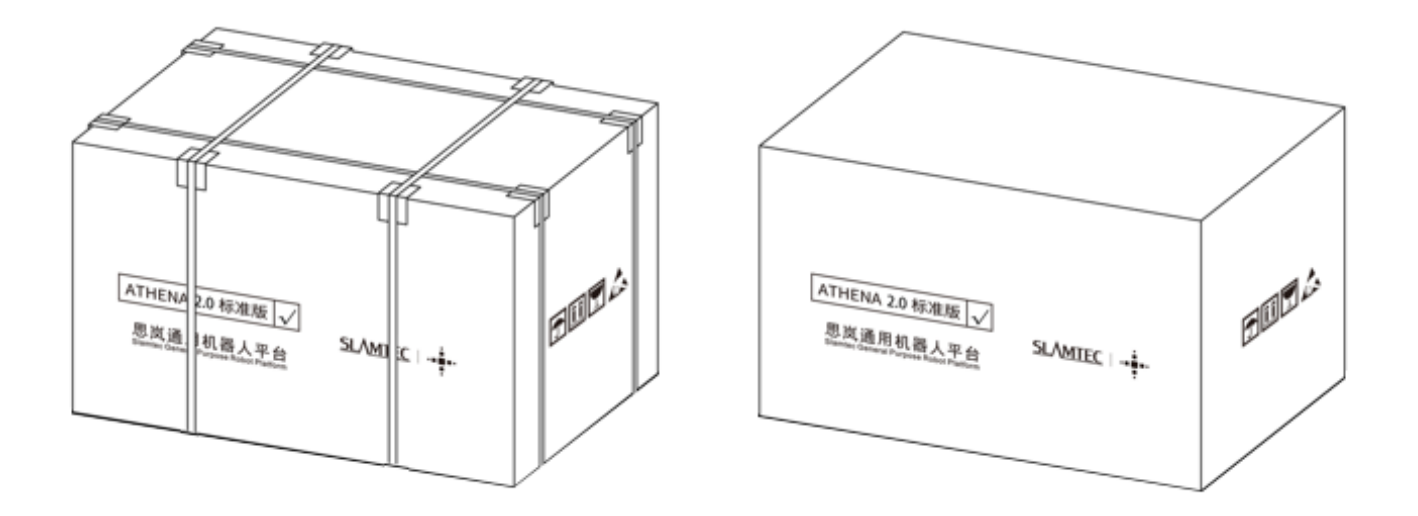

图 5-1 Athena 2.0 开箱示意图

#### <span id="page-31-2"></span>**5.2 放置充电座**

Athena2.0 可以通过自动返回充电座充电,因此充电座放置的位置将影响 Athena2.0 的自动返回 充电功能。Athena2.0 返回充电上桩时, 会产生推动力, 因此充电座最好背靠墙壁放置, 墙壁需满足 以下条件:

a. 充电座需与墙壁贴合,中间无障碍物,尽量避免有踢脚线的墙壁等

b. 墙壁材料不能为高透材料,如镜面或者玻璃;

c. 墙壁宽度至少需要宽于三倍的充电座宽度;

d. 墙壁需为笔直墙面,不能是有弧度的墙面;

充电座需要连接至 220V 电源, 充电座外部电源线长度为 1.5m, 因此需要确保充电座所靠墙壁 上 1.5m 范围内有 220 电源接口以供使用(不推荐使用拖线板等提供电源,以免地面线束杂乱造成 不必要的麻烦)。

充电座前方地面需满足如下条件:

a. 开阔, 以充电座为圆心的前方 2m 半径范围内无障碍物;

b. 水平,不能存在坡度;

c. 地面不能铺有导致 Athena2.0 下陷 2cm 以上的柔软地毯;

为确保 Athena2.0 自动返回充电功能正常,需确保 Athena 2.0 总是从充电座上开始启动。

**备注:**如果中途更换充电座位置,需要在加载地图时根据需要放置的位置对应设置,详细操作 见 SDK 对应接口操作文档。

#### <span id="page-32-0"></span>**5.3 开机&关机**

开机:若机器不在充电桩位置,而是在其他任意位置,那么长按电源开关,直到电源开关指示 灯亮起后松开,机器系统进入开机流程,机器前部灯带亮起,轮毂在刹车状态下,表示开机完成。

若机器在充电桩位置,那么短按电源开关,直到电源开关指示灯亮起后松开,机器系统讲入开 机流程,机器前部灯带亮起,轮毂在刹车状态下,表示开机完成。

关机: 长按电源开关,直到电源开关指示灯熄灭后松开, 机器进入关机流程, 机器前部灯带熄 灭,机器可任意推动,表示关机完成。

#### <span id="page-32-1"></span>**5.4 充电**

如下图,让机器充电片对准充电桩充电电极,等待10秒后,机器人前部灯带亮起,轮毂进入刹 车状态,充电桩呼吸灯闪烁,表示已开始充电。

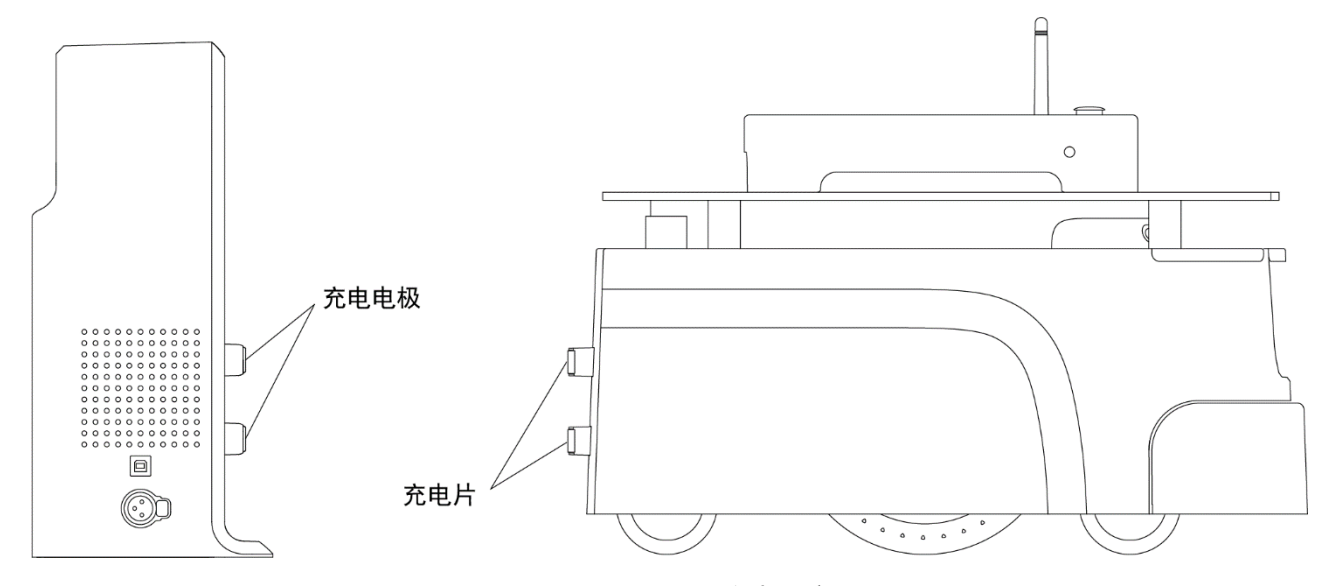

图 5-2 Athena 2.0 充电示意图

#### <span id="page-32-2"></span>**5.5 急停&刹车释放**

(1)急停键描述

按下"急停键",机器会立即停止,中止且不再响应任何运动控制命令,人为推动受阻。 释放"急停键", 机器可恢复正常工作状态。

(2)刹车释放键描述

按下"刹车释放键",机器会立即停止,中止且不再响应任何运动控制命令。人为可推动机器, 如将其推到充电桩。

释放"刹车释放键", 机器可恢复正常工作状态, 人为推动受阻。

## <span id="page-33-0"></span>**5.6 电脑连接底盘方法**

【步骤 1】电脑连接底盘热点

Athena2.0 的热点是默认开机自启。热点格式为: SLAMWARE-XXXXXX

热点识别方法:底盘标签中的 SSID 后六位。

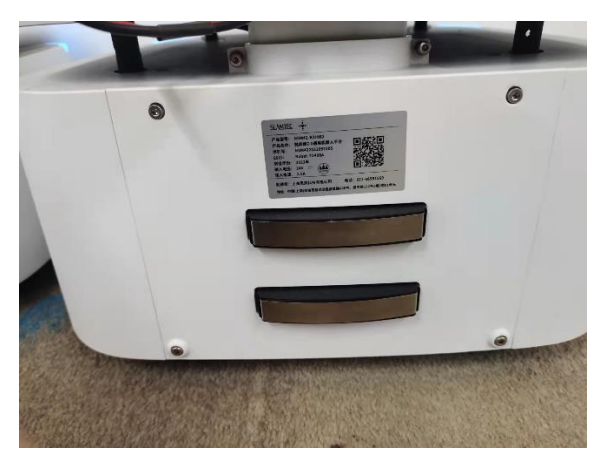

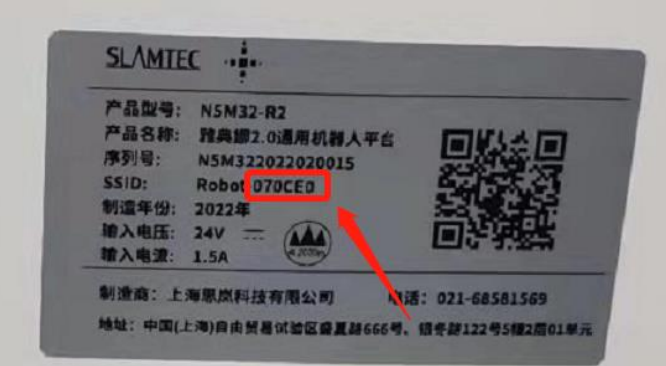

图 5-3 底盘标签 SSID

如,标签 SSID: Robot-D70CED, 那这台底盘的热点就是 SLAMWARE-D70CED

【步骤 2】从思岚官网下载并安装 Slamtec RoboStudio

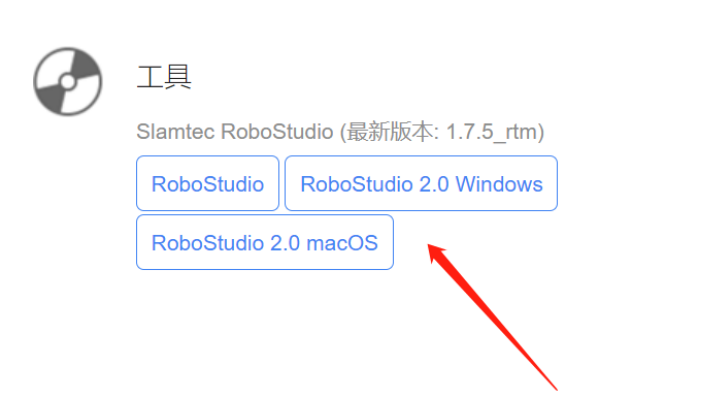

图 5-4 思岚官网 Slamtec RoboStudio

【步骤 3】假如您下载的是 Slamtec RoboStudio, 运行"robostudio.exe",进入 Slamtec Robostudio 界面,输入 IP 地址和端口, 点击"连接", RS 登录成功。

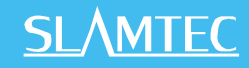

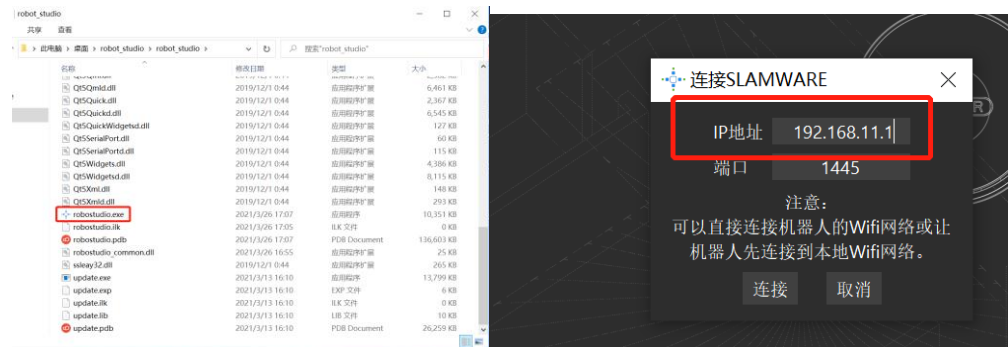

#### 图 5-5 Robo studio 登录界面

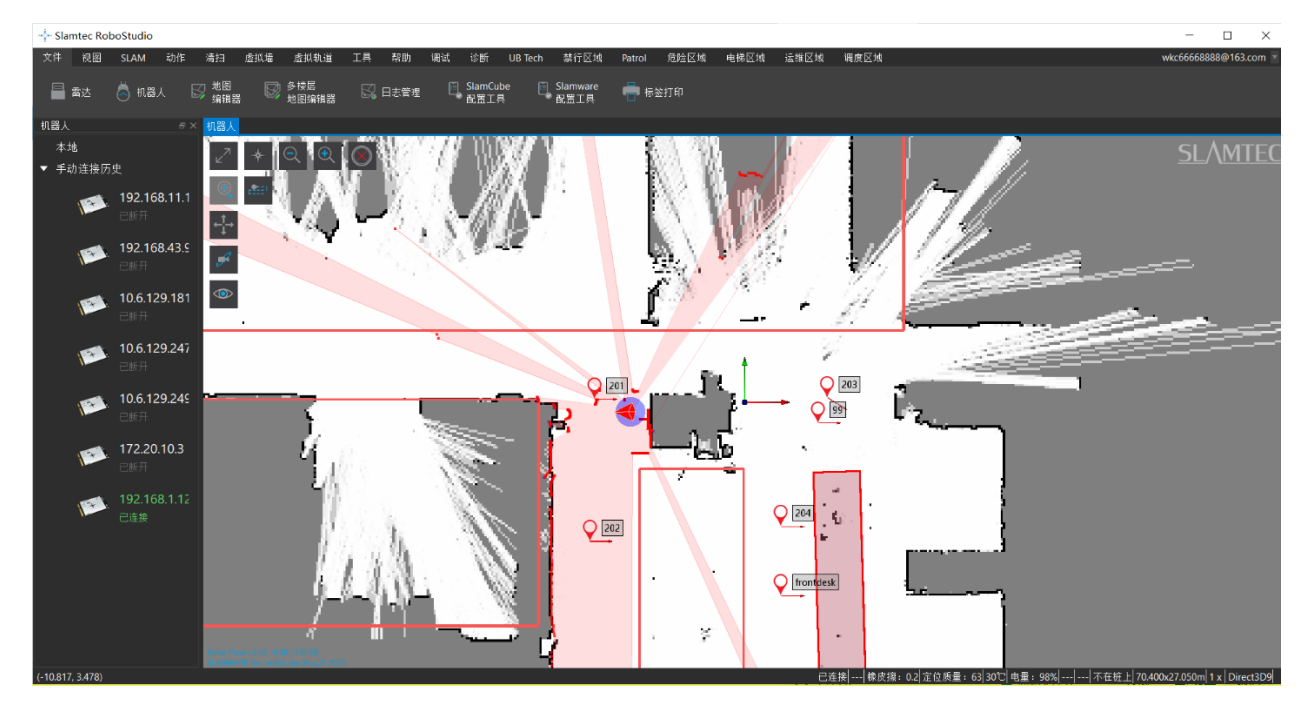

图 5-6 Robo studio 界面

注意: IP 地址查询方法是 按下快捷键, Windows+R, 敲入代码 ipconfig 即可。复制默认网关的 IP, 粘 贴到 Slamtec robostudio 的 IP 地址框中, 点击连接, 即可进入 Slamtec robostudio 中了。

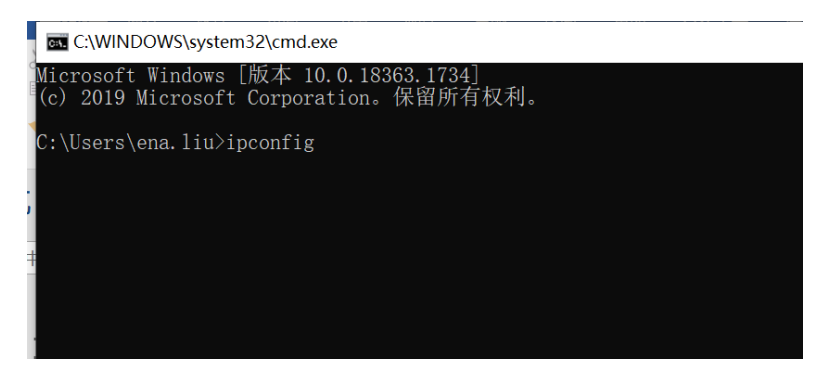

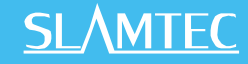

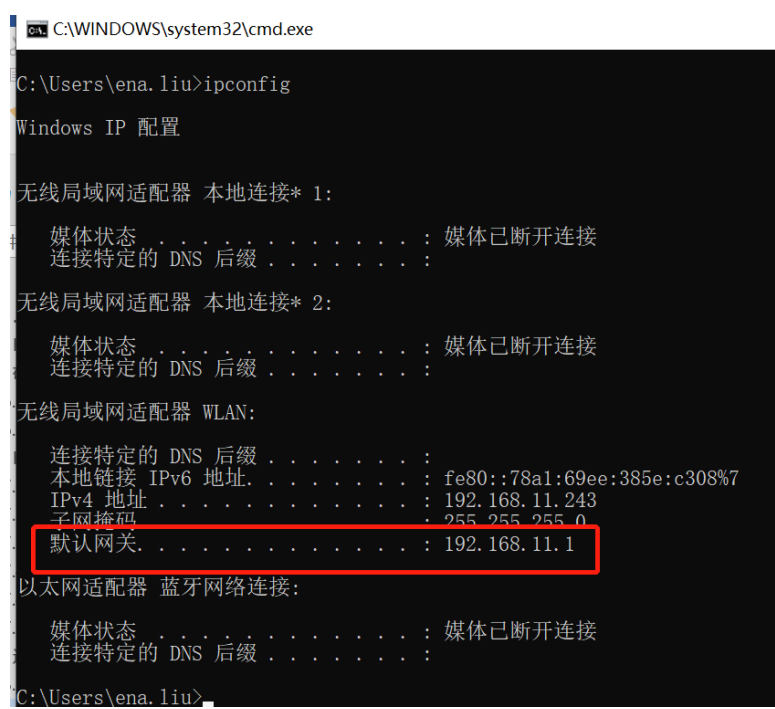

图 5-7 IP 地址获取方法

## <span id="page-35-0"></span>**5.7 建图并保存上传**

从思岚官方网站 <http://www.slamtec.com/cn/RoboStudio> 下载并安装机器人图形化控制管 理工具 Robo Studio 用于调试和使用 Athena 2.0,注册账号并登录。在菜单-工具栏区域依次点击 "文件-机器人",工作区左侧会出现一个名为机器人的停靠窗口,如下图所示。用户通过该窗口进 行连接/断开机器人的操作。

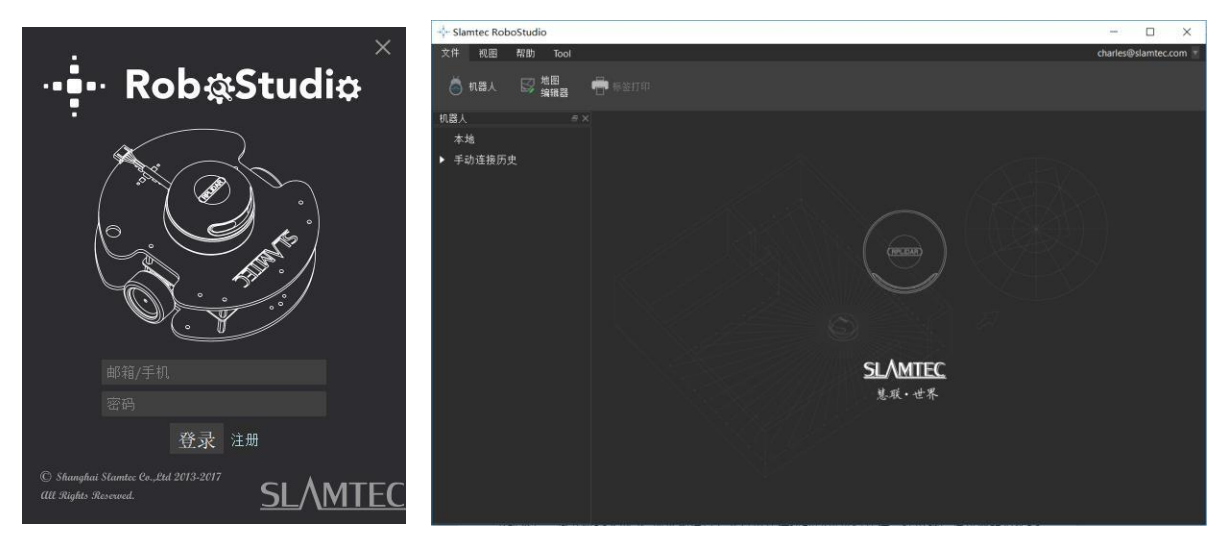

图表 5-8 RoboStudio 机器人界面

右键单击机器人列表空白处,在弹出的菜单中点击"手动连接机器人",弹出连接机器人对话 框(如下图所示),输入上述 Athena 2.0 机器人的 IP 地址和端口号并点击连接按钮即可进行连接 (该连接方法适用于已通过 Web portal 管理后台分配好 IP 地址的机器)。在电脑已通过网络适配 器连接至上述 Athena 2.0 机器人的 SSID (SSID 可在机器标签上查看) 的情况下, 默认输入 IP 地 址 192.168.11.1(注意您的无线网络适配器 IP 地址应当设定成使用 DHCP 自动获取)。

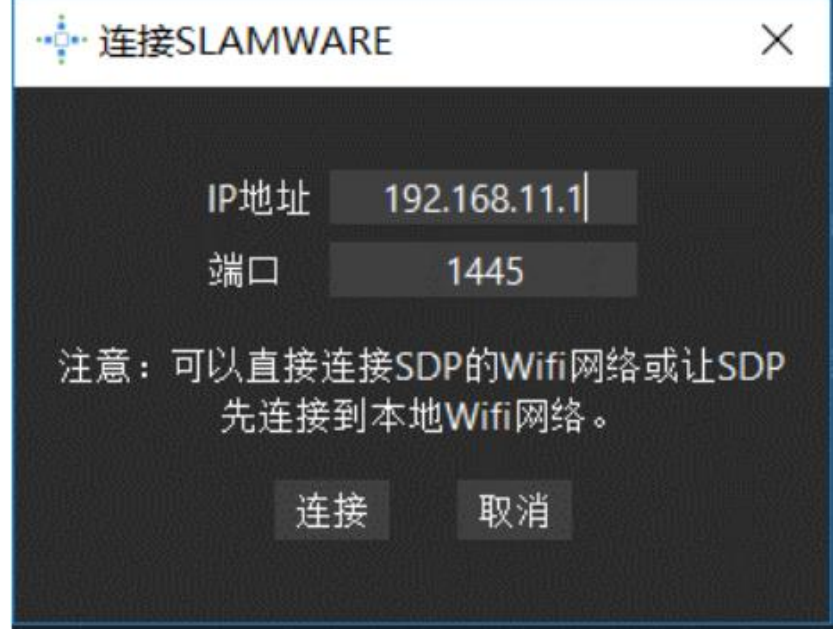

图表 5-9 RoboStudio 机器人连接界面

成功连接后,工作区会显示机器人、地图信息和状态信息。机器人窗口中会发现连接设备名变 为绿色,状态为"已连接",如下图所示。

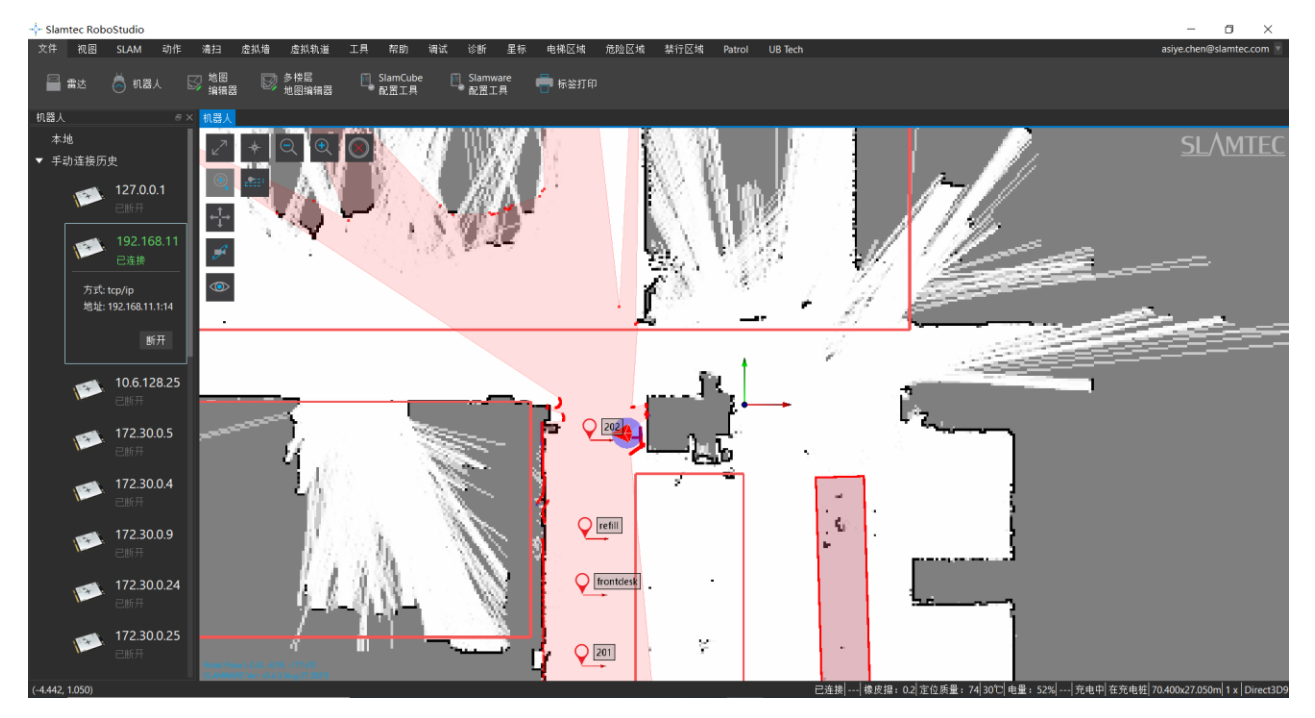

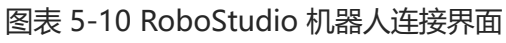

左键单击需建图区域内的点,让 Athena 2.0 建图。建图完成后,请将需要隔离的地方使用虚拟 墙或禁区功能隔离。然后依次点击"文件-地图编辑器",选择保存文件或上传至固件来保存地图。

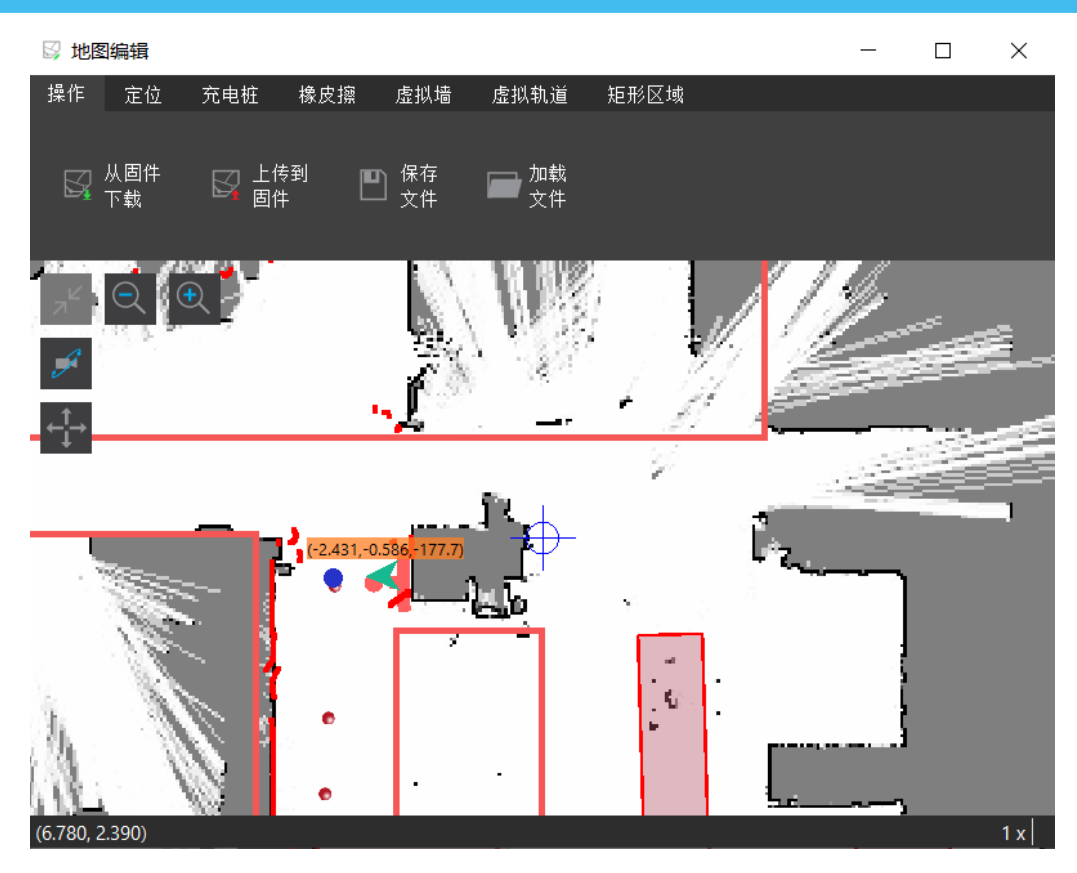

图表 5-11 RoboStudio 机器人地图编辑器窗口

禁区和虚拟墙的功能是有区别的。

禁区: 当人为不小心把 Athena 2.0 推进禁区时, 在 RoboStudio 中随意给一个定点, Athena 2.0 机器能够自动从禁区中脱困出来。

虚拟墙:当人为不小心把 Athena 2.0 推进虚拟墙时,在 RoboStudio 中随意给一个定点, Athena 2.0 机器不能自动从虚拟墙中脱困出来,需要人将其推出来。

禁行区域管理功能依赖于 Slamware Forbidden Area 插件。Slamware Forbidden Area 是公 共插件,电脑与外网连接,登陆 RoboStudio 后,点击工具->插件->商店->所有->Slamware Forbidden Area->获取->下载->重启 RoboStudio。

(公共插件链接:<https://wiki.slamtec.com/pages/viewpage.action?pageId=56164379>)

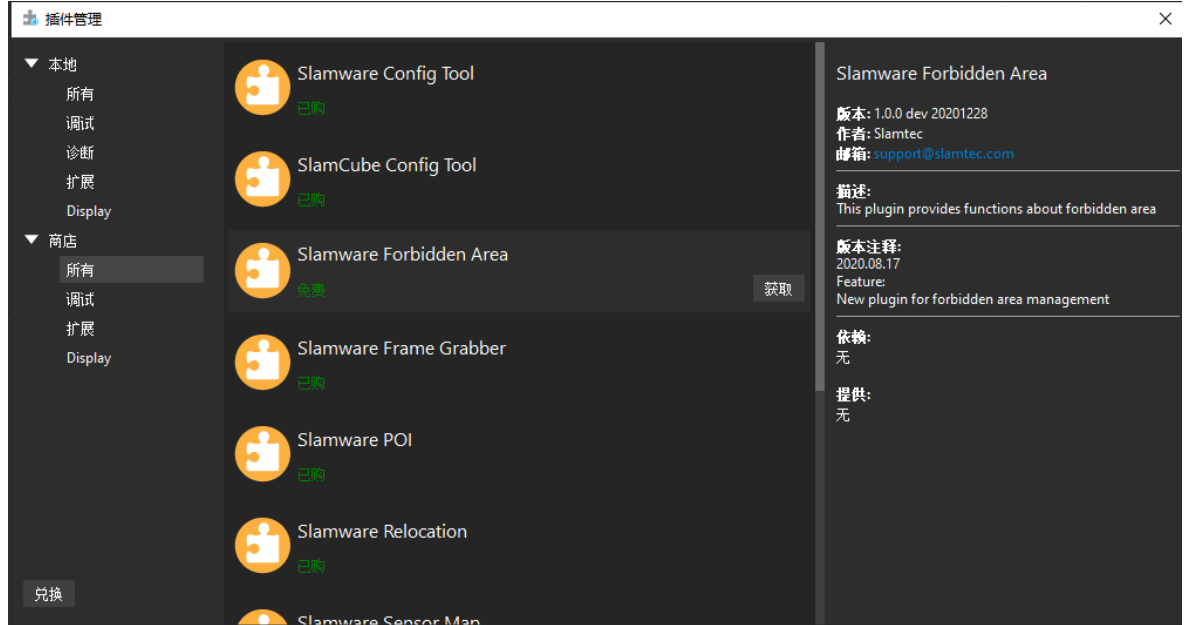

图表 5-12 RoboStudio 公共插件

插件正常运行后,连接上机器,可以在菜单栏看到"禁行区域"工具栏。

| ⊶∳• Slamtec RoboStudio |    |      |  |                         |            |  |  |    |    |               |      |  |
|------------------------|----|------|--|-------------------------|------------|--|--|----|----|---------------|------|--|
| 文件                     | 视图 | SLAM |  | 动作 虚拟墙                  | 虚拟轨道 工具 帮助 |  |  | 调试 | 诊断 | <b>Patrol</b> | 禁行区域 |  |
|                        |    |      |  | □ 本加 【 选择 】 ◆ 移除 【 】 清空 |            |  |  |    |    |               |      |  |

图表 5-13 RoboStudio 禁行区域

## <span id="page-38-0"></span>**5.8 上位机完成启动加载地图功能**

以下是如何在上位机使用 SDK 完成启动加载特定地图的参考示例

PUT api/core/slam/v1/maps/stcm 设置地图

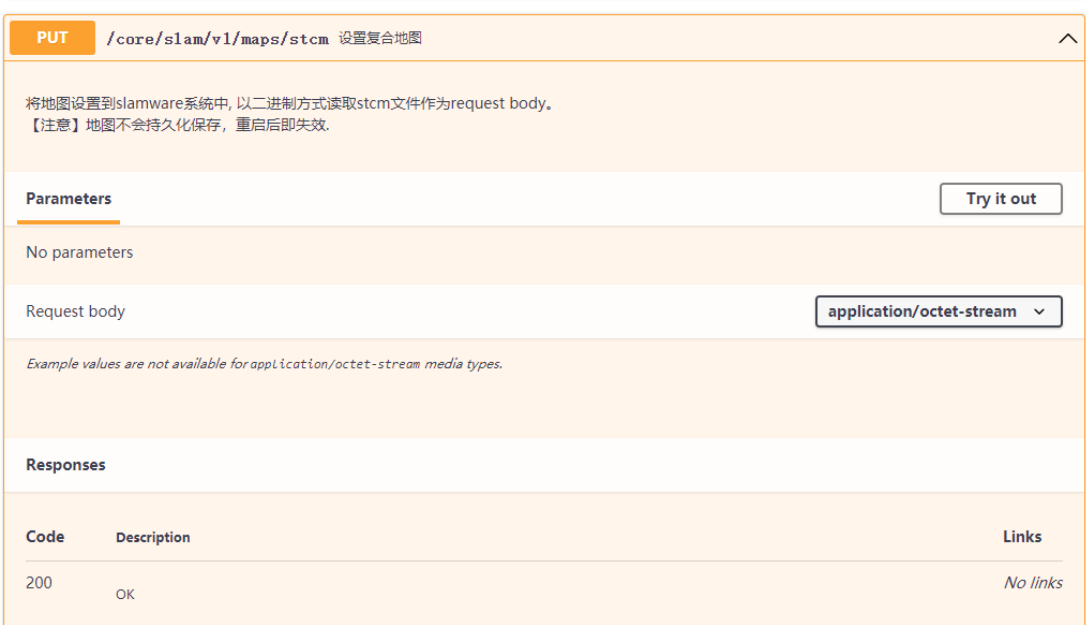

# **六、调试工具**

## <span id="page-39-1"></span><span id="page-39-0"></span>**6.1 RoboStudio**

RoboStudio 图形化工具用于调试和使用 Athena 2.0,请从我们的官方网站下载并安装: <http://www.slamtec.com/cn/RoboStudio>, 同时配有工具说明书对该工具用法进行介绍。

## <span id="page-39-2"></span>**6.2 网页管理后台**

在开发,调试及使用 SLAMWARE 设备的过程中,可通过网页管理后台对设备进行各种操作, 如查看基本信息,更新版本,配置 WiFi 等。(默认用户名: admin,默认密码:admin111) 网页管理后台目前支持如下功能:

1. 查看设备信息

2. 重启模块

3. 更新固件

Slamtec 将定期提供 Athena 2.0 的固件更新与升级。您可以通过管理后台方便地为 Athena 2.0 升级固件。最新固件请从销售或技术支持人员获取。更新过程将持续 5~ 10 分钟。Athena 2.0 在更新过程中蜂鸣器会持续发声,更新结束后 Athena 2.0 会自动重启。在此之前,请确保 Athena 2.0 的电量充足。

4. WiFi 配置

5. 开启 SLAMWARE Core 诊断模式

6. 修改管理员密码

具体使用方法请参考:

[https://wiki.slamtec.com/display/SD/SQ001+SLAMWARE+Web+Portal+Function+Overvie](https://wiki.slamtec.com/display/SD/SQ001+SLAMWARE+Web+Portal+Function+Overview) [w](https://wiki.slamtec.com/display/SD/SQ001+SLAMWARE+Web+Portal+Function+Overview)

# **七、开发者工具**

## <span id="page-40-1"></span><span id="page-40-0"></span>**7.1 开始使用**

Athena 2.0 底盘的 Agent SDK 基于 C++语言开发的,以降低用户接入成本并提升 SDK 的健 壮性为主,同时兼容性强,支持 Java、C++、C、Kotlin 等多种语言。下文为大家详细介绍基于 Athena 2.0 底盘的 Agent SDK 调用的相关示例及使用指南。

## <span id="page-40-2"></span>**7.2 系统间调用框架**

Robot App 通过通信对机器人定位、移动、回桩进行控制;同时 Robot App 根据各种业 务场景向机器人发送指令,Robot Agent 将提供数据接口、任务操作接口、业务服务给 Robot App。

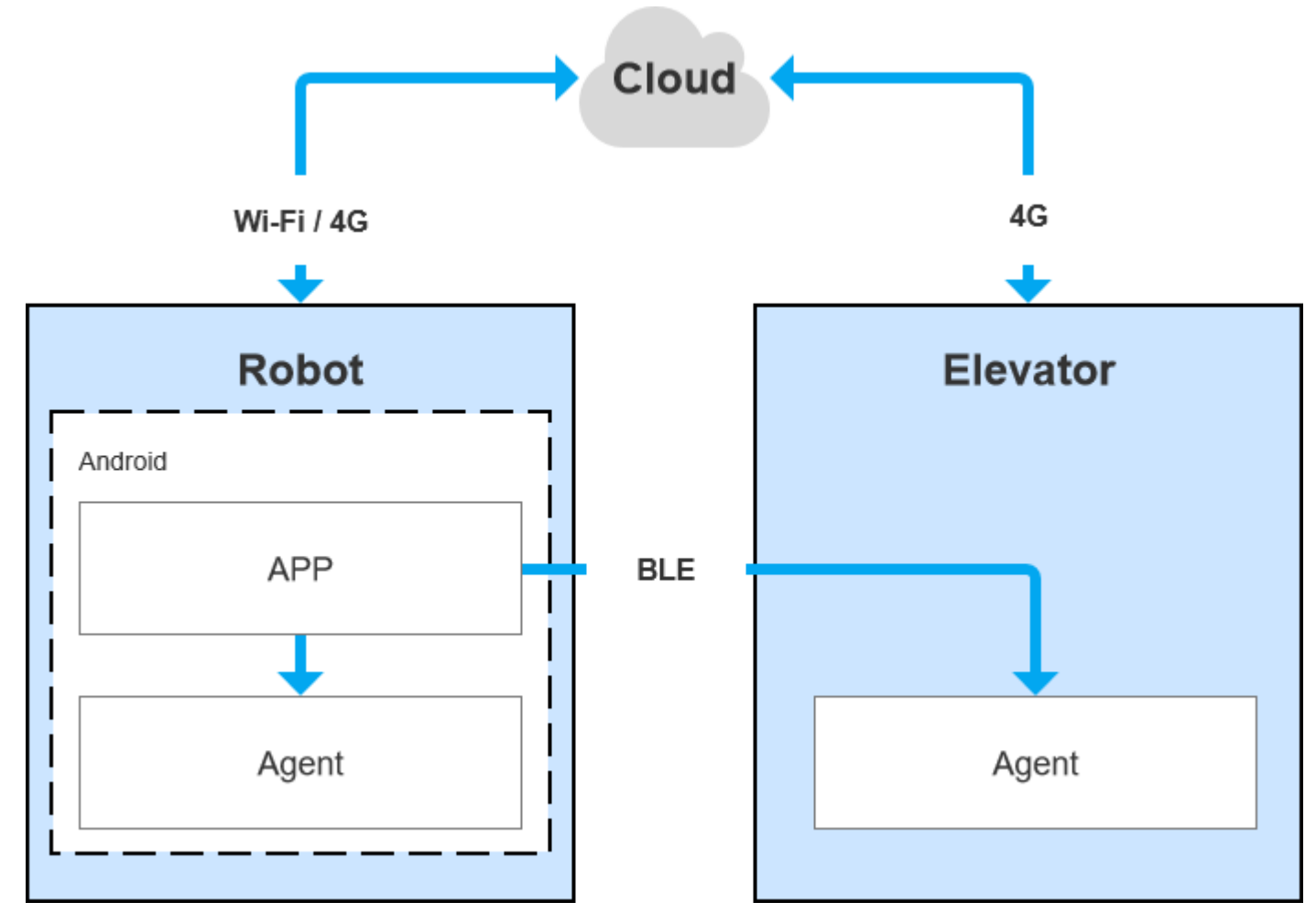

图 7-1 Athena 2.0 各系统间的通信

## <span id="page-40-3"></span>**7.3 各系统功能说明**

## **7.3.1 Robot Agent**

Robot Agent 为运行在 Athena 2.0 底盘上的一个服务程序,云端、梯控端均是通过其与梯控 设备通信。在 Robot 系统内部, Robot Agent 向上与 Robot App 进行通信, 接收来自 Robot App 的指令对 Robot 进行控制、同时发送 Robot 状态。

Robot Agent 核心功能为:

✓ 向上与 Robo Cloud,Robot APP 进行通信,上报机器人状态、接收控制指令

## **7.3.2 Elevator Agent**

Elevator Agent 为运行在梯控主控盒 Linux 系统上的一个服务程序,云端、机器人端均是通过 其与梯控设备通信。在梯控系统内部, Elevator Agent 向下与 Elevator Controller 通过 UDP 进行 通信,发送控梯指令、获取电梯状态。

Elevator Agent 的核心功能为:

- ✓ 向上与 Robo Cloud,Robot APP 进行通信,上报电梯状态、接收控梯指令
- ✓ 向下与 Elevator Controller 通信,获取电梯状态、下发控梯指令

## **7.3.3 Robot Cloud**

Robo Cloud 是一组为了实现机器人远程管理,调度, 控制而提供的服务, 运行在云端, 一头 同机器人通信,一头与梯控设备通信,因此梯控是其中的一部分功能。Robo Cloud 通过 MQTT 协 议与运行在梯控主控盒上的 Elevator Agent 进行通信。

其核心功能包含:

- ✓ 下发指令, 控制电梯去指定的楼层
- √ 下发指定, 控制电梯开门
- √ 下发指定,控制电梯关门
- ✓ 获取电梯上下行状态
- ✓ 获取电梯当前所在楼层

## <span id="page-41-0"></span>**7.4 程序示例**

1.以下是 Robot APP 调用 Robot Agent 接口查询电池状态示例

GET http://127.0.0.1:1448/api/core/system/v1/power/status

返回的数据格式为 application/json

```
interface AgentApi {
   1**
    * get方式调用 value: 接口地址
     * PowerStatus: 接口返回json格式对应的bean格式的data class的值
    \frac{1}{2}@GET("/core/system/v1/power/status")
    fun queryPowerStatus(): Call<PowerStatus>
\mathcal{F}1 + 1* batteryPercentage : 90电池电量百分比, 0 ~ 100
* dockingStatus : 对桩状态
* isCharging : 是否正在充电...
*1data class PowerStatus(
        val batteryPercentage: Int, val dockingStatus: String, val isCharging: Boolean,
        val isDCConnected: Boolean, val powerStage: String, val sleepMode: String
\lambda1 + 1* retrofit接口代理类
\frac{1}{2}object AgentServiceCreator {
    fun <T> create(serviceClass: Class<T>, timeout: Long): T =
            Retrofit.Builder().baseUrl("http://127.0.0.1:1448/api/")
                    .addConverterFactory(GsonConverterFactory.create()).client(
                            OkHttpClient.Builder().retryOnConnectionFailure(true)
                                     .connectTimeout(timeout, TimeUnit.SECONDS)
                                     .addInterceptor { chain ->
                                         val originalRequest = chain.request()
                                         val requestBuilder =
                                                 originalRequest.newBuilder().addHeader("Connection", "close")
                                         chain.proceed(requestBuilder.build())
                                    },build()\lambda.build().create(serviceClass)
\mathcal{F}//查询电量, 返回值为powerstatus
val powerStatus = AgentServiceCreator.create(AgentApi::class.java, 1L).queryPowerStatus().await()
        Result.success(powerStatus)
```
## 2.以下是 Robt App 调用 Robot Agent 接口使机器人跨楼层移动

POST http://127.0.0.1:1448/api/core/motion/v1/actions

请求报文格式为 application/json

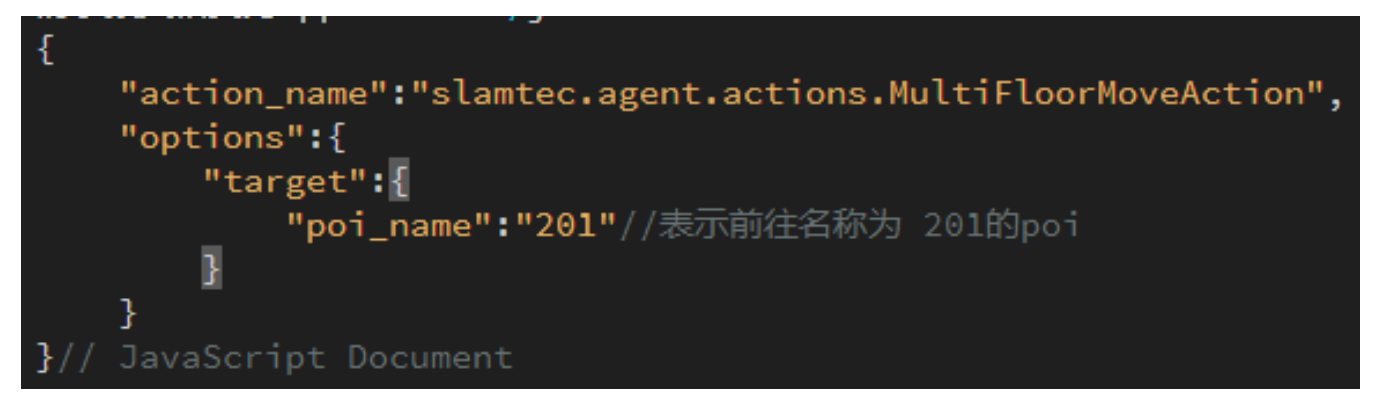

## <span id="page-42-0"></span>**7.5 Robot API 详情列表**

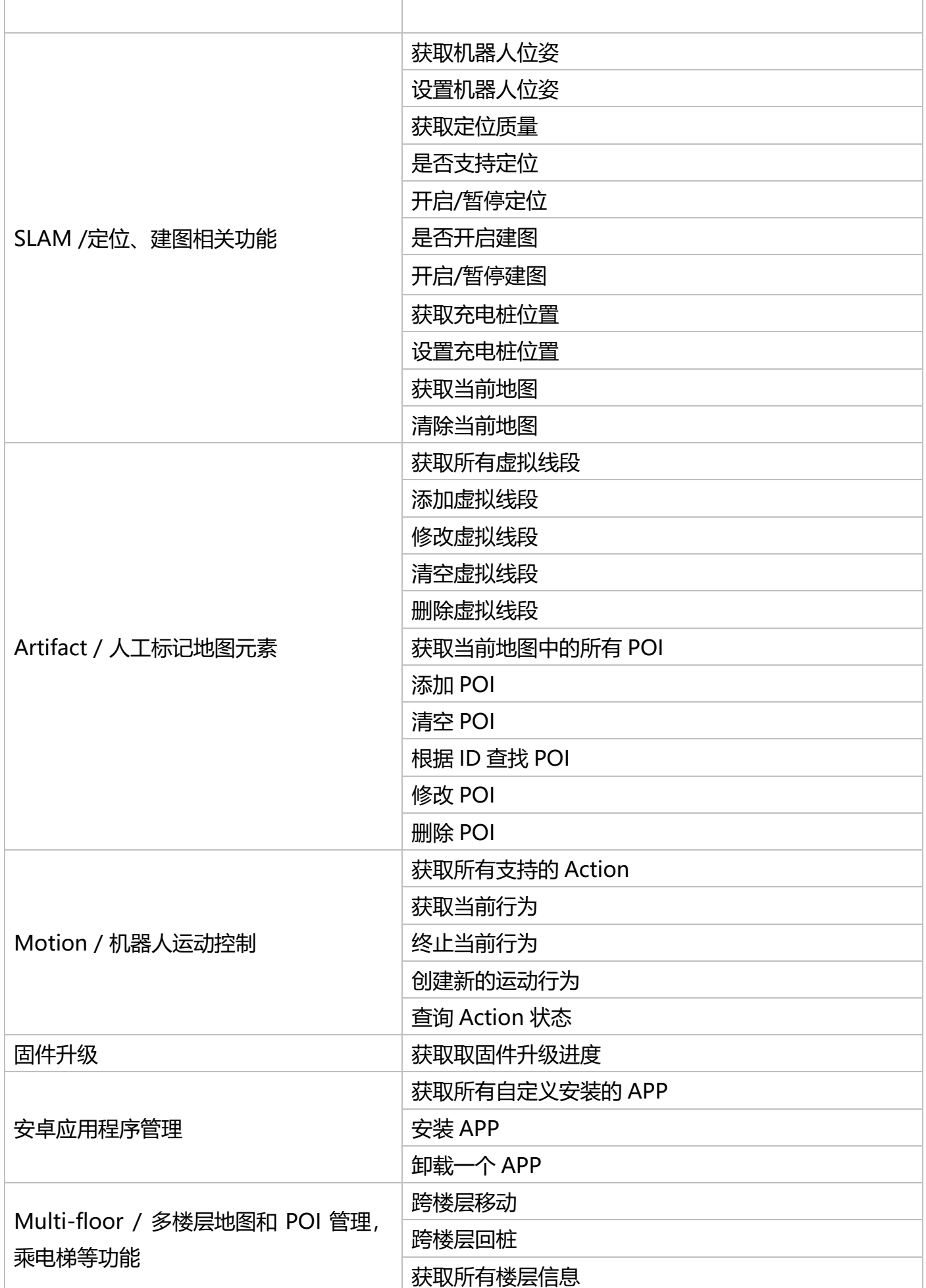

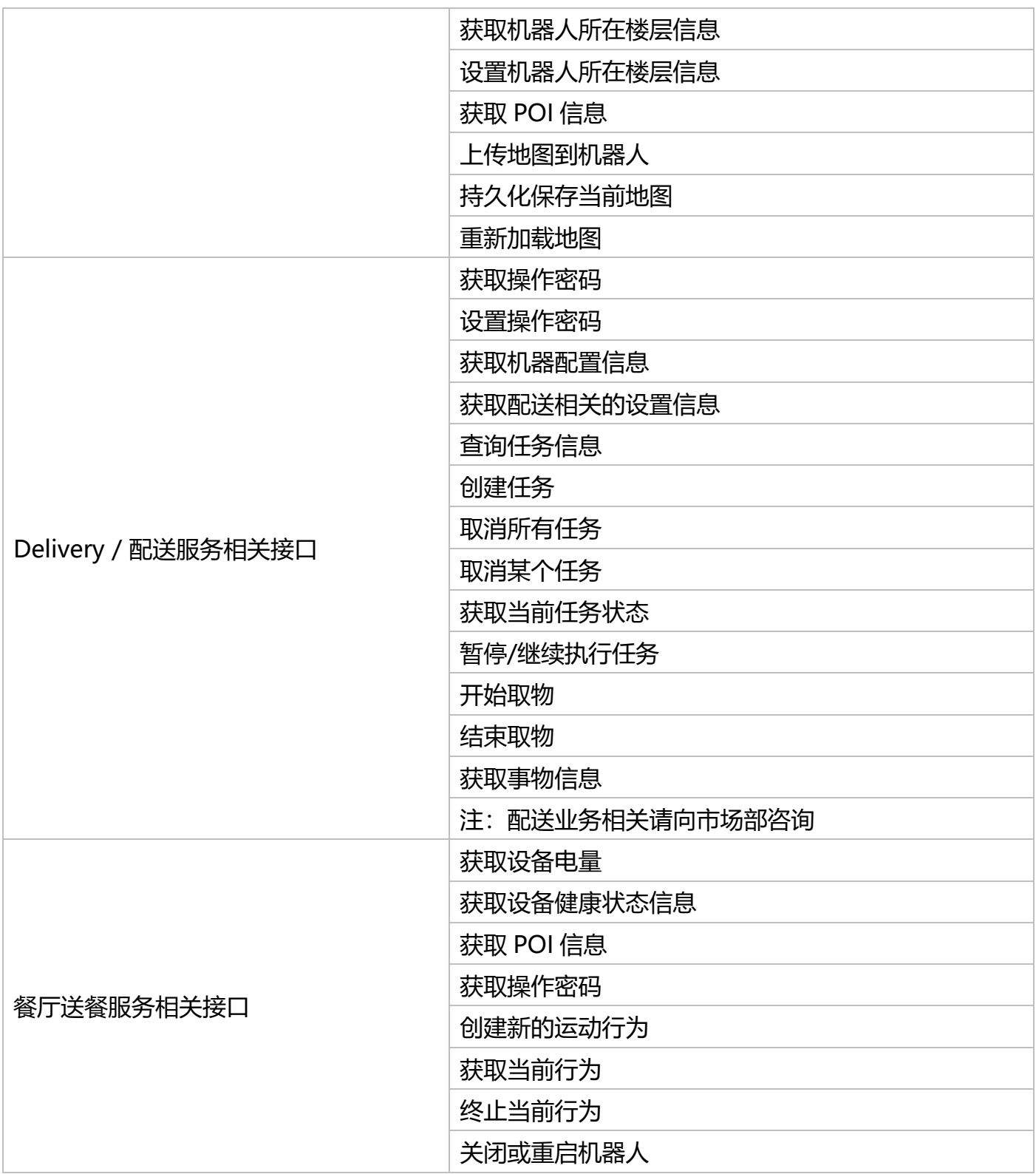

详情 API 地址 https://docs.slamtec.com/

# **八、梯控简介及使用**

#### <span id="page-45-1"></span><span id="page-45-0"></span>**8.1 产品简介**

智能梯控,由上海思岚科技有限公司自主研发,它能够提供对电梯状态的精准检测、程序控制 呼梯、控梯,助力机器人的自主乘梯、出梯,为机器人的多楼层运行场景提供了可靠的解决方案。 产品除与酒店机器人协同工作外,可作为独立的一套解决方案,通过我们提供的 API 接口,本产品 也可以与其他的智能设备或第三方产品进行交互,以满足客户差异化的定制需求。同时产品也可以 和 Athena 2.0 底盘无缝连接,从而为实现更多其他场景下的特定需求做好技术服务支持。

#### <span id="page-45-2"></span>**8.2 功能介绍**

#### **8.2.1 智能控梯**

本产品的核心功能为帮助机器人等智能设备进行控梯,如呼叫电梯,去指定的楼层,控制电梯 开门关门等。此功能大大提升了机器人的业务场景,打破了以前机器人只能在同一个楼层进行工作 的局限。

#### **8.2.2 智能状态检测**

通过内置的传感器以及自适应算法,本产品可以准确检测出电梯轿厢当前所在的楼层、上下行 状态,实时性到了毫秒级,精确度达到 96%以上,为机器人能够正确的进出电梯、完成工作任务提 供了非常关键的基础。

#### **8.2.3 电梯多样性适应**

主控盒研发了多种优化后的滤波算法, 从而使得本产品适用于多种不同类型的电梯, 如单开门 电梯、双开门电梯、前后开门电梯等。由于覆盖了尽可能多的场景,所以本产品可以在目前绝大多 数电梯中使用。用户只需要在安装完设备之后,通过我们提供的 APP 简单进行标定与校准即可。

#### **8.2.4 多级网络适配**

鉴于电梯网络的局限性,如何保障数据互联与程序互通是一项非常关键的因素,相对而言,也 是一个难点。经过不断的优化迭代,我们最终找到一种方式来解决这个问题。本产品提供了 4G, WIFI, BLE 等多级网络通信方式与机器人等智能设备进行交互,保证通信链路的可靠性。

#### **8.2.5 OTA 远程升级**

支持 OTA 远程升级软件与固件, 并批量部署。同时, 提供了对 VPN 的支持, 可以远程登录到 本产品的 Linux 系统中, 进行升级等操作。通过 OTA 功能, 能够做实时更新、升级与优化。

#### **8.2.6 接口支持**

智能梯控,对外提供了一致性的 API 接口,支持蓝牙、MQTT、HTTP 通信协议,客户可以通 过编写自己的程序调用接口来对电梯进行控制与交互。同时,支持二次开发,满足客户差异化的定 制需求。

## **8.2.7 刷卡绕过**

针对某些需要刷卡才可以乘坐的电梯,本产品也可以轻松支持,只需要在设备安装时,安装上 我们指定的设备,然后在 APP 中开启刷卡绕过即可。这样即使有刷卡器的存在, 也可以轻松绕过, 自由出入电梯。

## **8.2.8 统一管理**

思岚科技提供的云平台,能够对所有部署的产品状态进行实时监控、批量升级,通过线上管 理、信息统计、设备监控等,对数据进一步挖掘,为酒店或商务楼提供专属的精准数据模型,指导 其提升整体运营能力及服务质量。

了解梯控详细解决方案可向市场部获取 梯控用户手册->>

注意:此梯控仅可在中国使用,对于国外客户而言,则需研发评估和定制。

# **九、特别说明**

## <span id="page-47-1"></span><span id="page-47-0"></span>**9.1 充电桩部署**

充电桩位置选择注意事项:

- (1) 充电桩贴墙放置,两侧需留有 0.35 米以上、前方有 1 米以上空间;
- (2) 充电桩需要靠墙,不要放置在镜面墙、背面镂空等区域;
- (3) 充电桩位置需不能放置在地毯等软性的地面上,否则会产生高度差,无法充电;
- (4) 场景中充电桩位置需要做标记,防止挪动后恢复不正确。

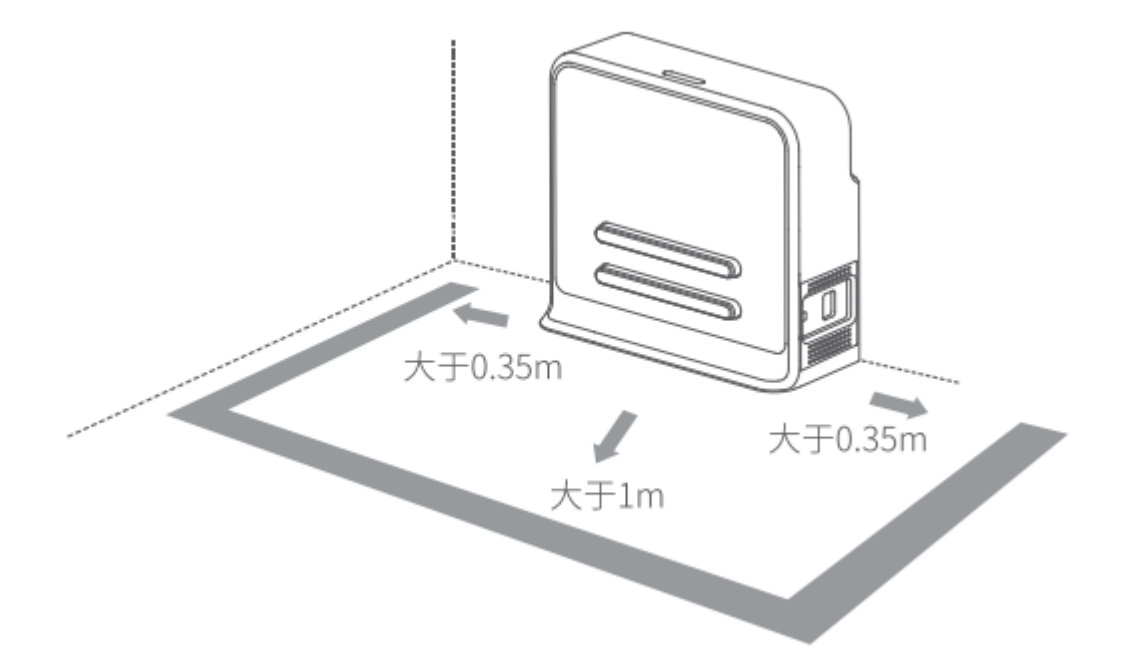

#### <span id="page-47-2"></span>**9.2 限制使用场景**

请避免在以下场景下使用 Athena 2.0 底盘,以避免底盘故障或损坏。

(1)超限/重运输

请勿放入超过最大称重参数值的物品,避免影响 Athena 2.0 正常使用。最大承重参数值请参 考产品参数表内信息。

(2)过坎高度

请保证 Athena 2.0 前方无超过 20mm 障碍物, Athena 2.0 过坎高度最高为 20mm。Athena 2.0 行驶过程中,请尽量避免经过凸凹不平的地面或其他高度差较大的环境。

(3)人为撞击

请勿在 Athena 2.0 正常使用的情况下, 强行推动或撞击 Athena 2.0 机身。

(4)温度/湿度

请勿将 Athena 2.0 放置于高温、高湿度或者有水渍的地方。

(5)地面障碍物

Athena 2.0 行驶途中经过的路线, 请保证地面整洁, 无线状障碍物及杂物。 (6) 防跌落功能 (6) 防跌落功能需部署磁条, 配合磁传感器使能;

(7)室外

请勿在室外使用机器。

(8)限海拔 2000m 以下安全使用。

#### <span id="page-48-0"></span>**9.3 底盘遇上暂时无法处理的故障**

- (1)请按下刹车键;
- (2)将底盘推回充电桩;
- (3)底盘在上电后的任意状态下均可强制开关机。

\*仅限于紧急情况下使用。

#### <span id="page-48-1"></span>**9.4 注意事项**

贮存:

- (1) 由于 Athena 2.0 内含电池, 因此应放置在阴凉干燥的环境下贮存;
- (2) 长期存放时(超过 3 个月), 建议置于室温为 10-25 度且干燥无腐蚀性气体的环境中;

(3) Athena 2.0 在长期贮存过程中应每 6 个月充电一次,以保证每个电池单体的电压在 3.6V-3.9V 的范围内。

包装:

- (1) 包装材质具有一定的强度与韧性,可承受运轻微震动,挤压,摩擦,以及冲撞;
- (2) 包装四周应当有衬垫, 能够起到良好的缓冲作用。

运输、装卸:

- (1) 轻拿轻放,防止摔落,碰撞,拖拉,倒置;
- (2) 堆放需要搭建稳固紧凑,稳固,堆齐。

其他注意事项:

- (1) 请勿暴力对待 Athena 2.0 底盘 (比如踢, 猛推, 拉拽);
- (2) 请勿将液体洒在机器上;
- (3) 请勿在下陷大于 2cm 的柔软地毯上使用自动回充功能;
- (4) 建议在充电座上启动设备;
- (5) 请勿擅自对机器内部进行更改;
- (6) 请确保负重负载在参数规定范围内;
- (7) 高透材料较多的环境下,请使用辅助保护功能,如虚拟墙等。

# **十、维护保养**

<span id="page-50-0"></span>1.一般维护与保养

(1)雷达清理:在机器关机不工作时,检查雷达四周确保无遮挡物。

(2)万向轮清理:在机器关机不工作时,轻轻抬起底盘,用柔软干布擦拭万向轮,并清除周围 异物。

(3)深度摄像头清理:请在机器断电状态下用柔软干布擦拭深度摄像头的镜片。

(4)充电桩清理:请在断电状态下用柔软干布擦拭充电桩及充电电极。

(5)碰撞条清理:请在断电状态下用柔软干布擦拭碰撞条,并确保防撞条上无丝线、纸屑等异 物卡住。

2.维护与保养周期

对于主机维护保养,主要是深度摄像头镜片检查、碰撞条检查、雷达周围净空检查、驱动轮和 万向轮周围异物检查以及充电桩检查等。维护周期的时间间隔可根据机器使用的环境、频率、强度 和温度而适当调整。

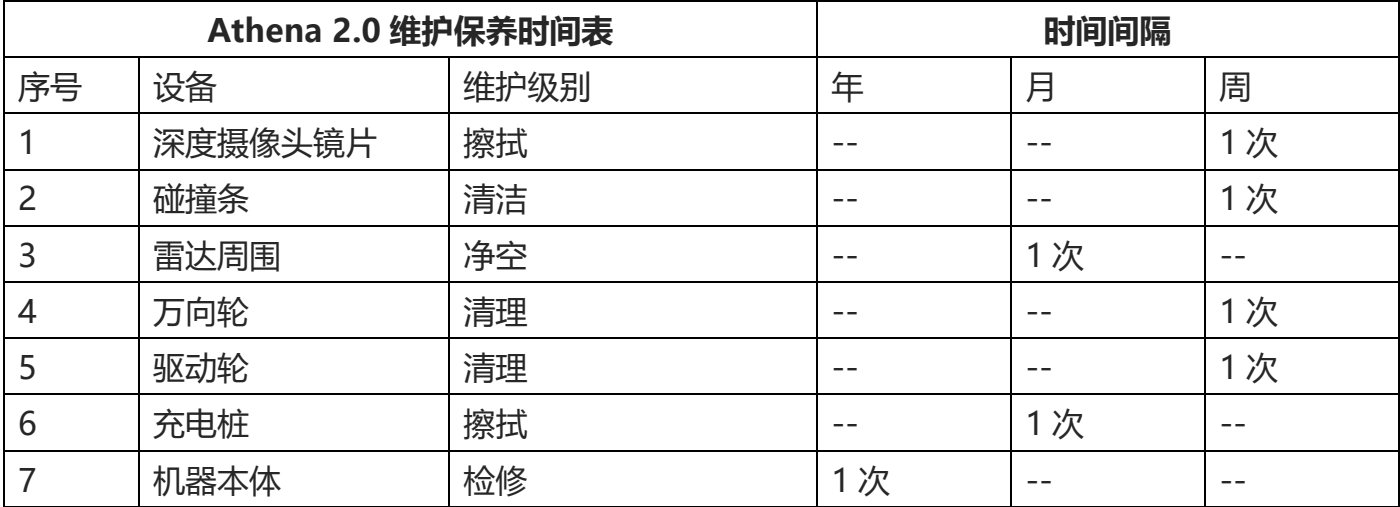

图表 10-1Athena 2.0 维护保养时间表

# **十一、常见故障及排除故障**

<span id="page-51-0"></span>当 Athena 2.0 运行中出现异常时, 请参阅以下表格或页面提示以解决故障:

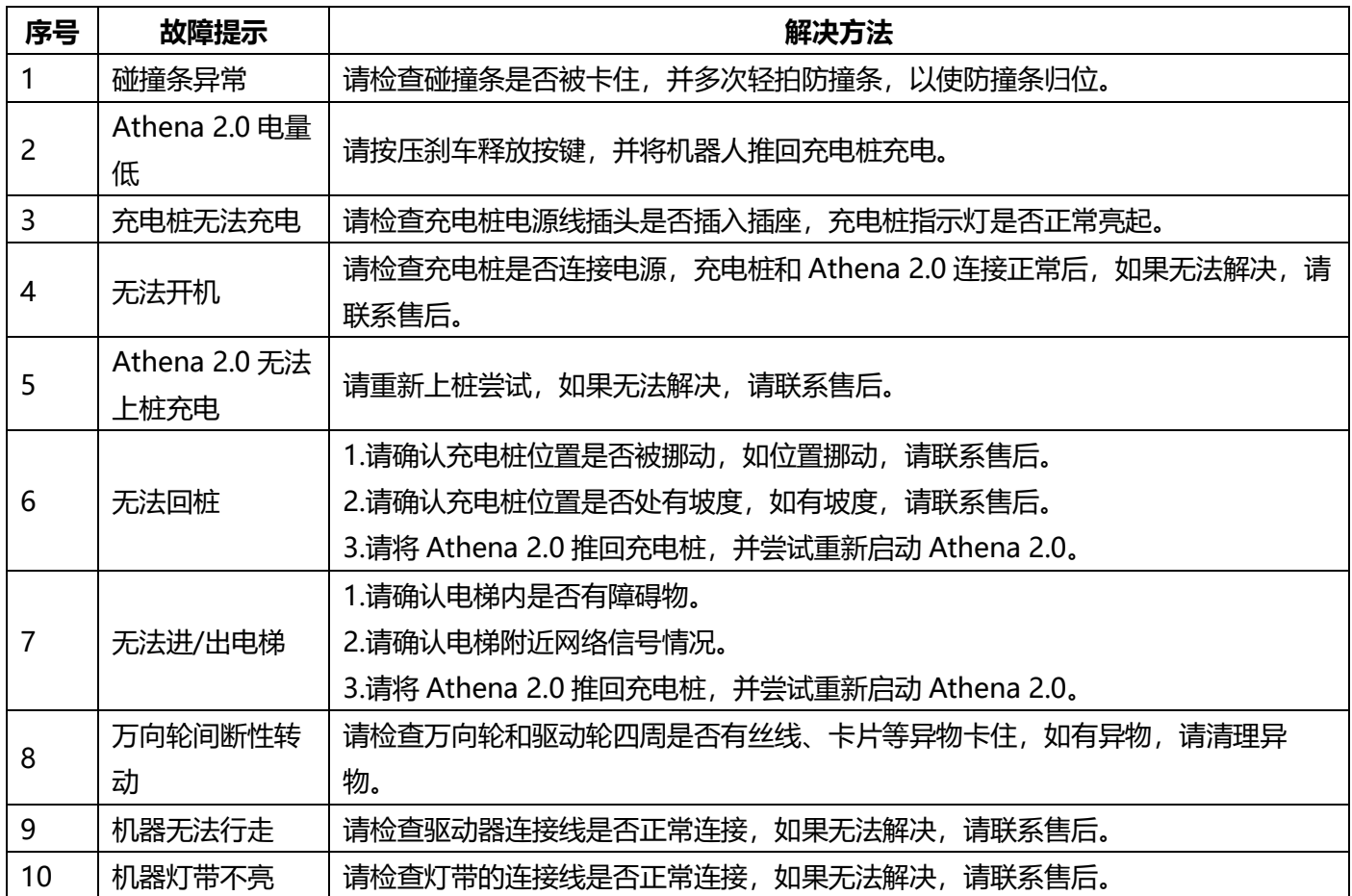

# **十二、合格证**

<span id="page-51-1"></span>公司名称:上海思岚科技有限公司

公司地址:中国(上海)自由贸易试验区盛夏路 666 号盛银大厦 E 幢 2 层 01 单元

联系方式:(+86) 021 68581569